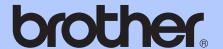

# BASIC USER'S GUIDE

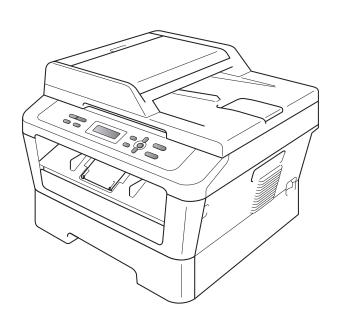

DCP-7060D DCP-7065DN HL-2280DW

Not all models are available in all countries.

Version B

#### If you need to call Customer Service

Please complete the following information for future reference:

Model Number: DCP-7060D, DCP-7065DN and

HL-2280DW

(Circle your model number)

| Serial Number: <sup>1</sup> |  |
|-----------------------------|--|
| Date of Purchase:_          |  |
| Place of Purchase:_         |  |

The serial number is on the back of the unit. Retain this User's Guide with your sales receipt as a permanent record of your purchase, in the event of theft, fire or warranty service.

#### Register your product on-line at

http://www.brother.com/registration/

By registering your product with Brother, you will be recorded as the original owner of the product. Your registration with Brother:

- may serve as confirmation of the purchase date of your product should you lose your receipt;
- may support an insurance claim by you in the event of product loss covered by insurance; and,
- will help us notify you of enhancements to your product and special offers.

The most convenient and efficient way to register your new product is online at http://www.brother.com/registration/.

#### **Brother numbers**

#### IMPORTANT

For technical help, you must call the country where you bought the machine. Calls must be made *from within* that country.

#### Register your product

By registering your product with Brother International Corporation, you will be recorded as the original owner of the product. Your registration with Brother:

- may serve as confirmation of the purchase date of your product should you lose your receipt;
- may support an insurance claim by you in the event of product loss covered by insurance; and,
- will help us notify you of enhancements to your product and special offers.

Please complete and fax the Brother Warranty Registration and Test Sheet or, for your convenience and most efficient way to register your new product, register on-line at

http://www.brother.com/registration/

#### FAQs (frequently asked questions)

The Brother Solutions Center is our one-stop resource for all your Digital copier Center needs. You can download the latest software and utilities and read FAQs and troubleshooting tips to learn how to get the most from your Brother product.

#### http://solutions.brother.com/

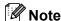

You can check here for Brother driver updates.

To keep your machine's performance up to date, check here for the latest firmware upgrade.

#### For Customer Service

**In USA:** 1-877-BROTHER (1-877-276-8437)

1-901-379-1215 (fax)

In Canada: 1-877-BROTHER

(514) 685-4898 (fax)

#### Service Center Locator (USA only)

For the location of a Brother authorized service center, call 1-877-BROTHER (1-877-276-8437) or visit us on-line at http://www.brother-usa.com/service/.

#### Service Center Locations (Canada only)

For the location of a Brother authorized service center, call 1-877-BROTHER.

i

### Ordering accessories and supplies

For best quality results use only genuine Brother accessories, which are available at most Brother retailers. If you cannot find the accessory you need and you have a Visa, MasterCard, Discover, or American Express credit card, you can order accessories directly from Brother. (You can visit us online for a complete selection of the Brother accessories and supplies that are available for purchase.)

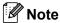

In Canada, only Visa and MasterCard are accepted.

**In USA**: 1-877-552-MALL (1-877-552-6255)

1-800-947-1445 (fax)

http://www.brothermall.com/

In Canada: 1-877-BROTHER

http://www.brother.ca/

| Description        | Item                                                          |
|--------------------|---------------------------------------------------------------|
| Tanan Cartridge    | TN-420 (Approx. 1,200 pages) <sup>1 2 3</sup>                 |
| Toner Cartridge    | TN-450 (Approx. 2,600 pages) <sup>1 2 4</sup>                 |
| Drum Unit          | DR-420 (Approx. 12,000 pages) <sup>5 6</sup>                  |
| Basic User's Guide | LX5406001 (English for USA and Canada)                        |
|                    | LX5406002 (French for Canada)                                 |
| Quick Setup Guide  | (DCP-7060D/DCP-7065DN) LX5120001 (English for USA and Canada) |
|                    | (HL-2280DW) LX5805001 (English for USA and Canada)            |
|                    | (DCP-7060D/DCP-7065DN) LX5120002 (French for Canada)          |
|                    | (HL-2280DW) LX5805002 (French for Canada)                     |

Letter or A4 size single-sided pages.

<sup>&</sup>lt;sup>2</sup> Approx. cartridge yield is declared in accordance with ISO/IEC 19752.

<sup>3</sup> Standard toner cartridge

<sup>4</sup> High capacity toner cartridge

<sup>&</sup>lt;sup>5</sup> 1 page per job.

<sup>&</sup>lt;sup>6</sup> Drum life is approximate and may vary by type of use.

# Notice - Disclaimer of Warranties (USA and Canada)

BROTHER'S LICENSOR(S), AND THEIR DIRECTORS, OFFICERS, EMPLOYEES OR AGENTS (COLLECTIVELY BROTHER'S LICENSOR) MAKE NO WARRANTIES, EXPRESS OR IMPLIED, INCLUDING WITHOUT LIMITATION THE IMPLIED WARRANTIES OF MERCHANTABILITY AND FITNESS FOR A PARTICULAR PURPOSE, REGARDING THE SOFTWARE. BROTHER'S LICENSOR(S) DOES NOT WARRANT, GUARANTEE OR MAKE ANY REPRESENTATIONS REGARDING THE USE OR THE RESULTS OF THE USE OF THE SOFTWARE IN TERMS OF ITS CORRECTNESS, ACCURACY, RELIABILITY, CURRENTNESS OR OTHERWISE. THE ENTIRE RISK AS TO THE RESULTS AND PERFORMANCE OF THE SOFTWARE IS ASSUMED BY YOU. THE EXCLUSION OF IMPLIED WARRANTIES IS NOT PERMITTED BY SOME STATES IN THE USA AND SOME PROVINCES IN CANADA. THE ABOVE EXCLUSION MAY NOT APPLY TO YOU.

IN NO EVENT WILL BROTHER'S LICENSOR(S) BE LIABLE TO YOU FOR ANY CONSEQUENTIAL, INCIDENTAL OR INDIRECT DAMAGES (INCLUDING DAMAGES FOR LOSS OF BUSINESS PROFITS, BUSINESS INTERRUPTION, LOSS OF BUSINESS INFORMATION, AND THE LIKE) ARISING OUT OF THE USE OR INABILITY TO USE THE SOFTWARE EVEN IF BROTHER'S LICENSOR HAS BEEN ADVISED OF THE POSSIBILITY OF SUCH DAMAGES. BECAUSE SOME STATES IN THE USA AND SOME PROVINCES IN CANADA DO NOT ALLOW THE EXCLUSION OR LIMITATION OF LIABILITY FOR CONSEQUENTIAL OR INCIDENTAL DAMAGES, THE ABOVE LIMITATIONS MAY NOT APPLY TO YOU. IN ANY EVENT BROTHER'S LICENSOR'S LIABILITY TO YOU FOR ACTUAL DAMAGES FROM ANY CAUSE WHATSOEVER, AND REGARDLESS OF THE FORM OF THE ACTION (WHETHER IN CONTRACT, TORT (INCLUDING NEGLIGENCE), PRODUCT LIABILITY OR OTHERWISE), WILL BE LIMITED TO \$50.

### **Compilation and Publication Notice**

Under the supervision of Brother Industries Ltd., this manual has been compiled and published, covering the latest product descriptions and specifications.

The contents of this manual and the specifications of this product are subject to change without notice.

Brother reserves the right to make changes without notice in the specifications and materials contained herein and shall not be responsible for any damages (including consequential) caused by reliance on the materials presented, including but not limited to typographical and other errors relating to the publication.

## Brother® One-Year Limited Warranty and Replacement Service (USA Only)

#### Who is covered:

- This limited warranty ("warranty") is given only to the original end-user/retail purchaser (referred to in this warranty as "Original Purchaser") of the accompanying product, consumables and accessories (collectively referred to in this warranty as "this Product").
- If you purchased a product from someone other than an authorized Brother reseller in the United States or if the product was used (including but not limited to floor models or refurbished product by someone other than Brother), prior to your purchase you are not the Original Purchaser and the product that you purchased is not covered by this warranty.

#### What is covered:

- This Product includes a Machine and Consumable and Accessory Items. Consumable and Accessory Items include but are not limited to print heads, toner, drums, ink cartridges, print cartridges, cordless handset battery, refill ribbons, therma PLUS paper and thermal paper.
- Except as otherwise provided herein, Brother warrants that the Machine and the accompanying Consumable and Accessory Items will be free from defects in materials and workmanship, when used under normal conditions.
- This warranty applies only to products purchased and used in the United States. For products purchased in, but used outside, the United States, this warranty covers only warranty service within the United States (and does not include shipping outside the United States).

#### What is the length of the Warranty Periods:

- Machines: one year from the original purchase date.
- Accompanying Consumable and Accessory Items: 90 days from the original purchase date or the rated life of consumable, whichever comes first.

#### What is NOT covered:

#### This warranty does not cover:

- 1 Physical damage to this Product;
- 2 Damage caused by improper installation, improper or abnormal use, misuse, neglect or accident (including but not limited to transporting this Product without the proper preparation and/or packaging);
- 3 Damage caused by another device or software used with this Product (including but not limited to damage resulting from use of non Brother<sup>®</sup>-brand parts and Consumable and Accessory Items);

- 4 Consumable and Accessory Items that expired in accordance with a rated life;
- 5 Problems arising from other than defects in materials or workmanship; and,
- 6 Normal Periodic Maintenance Items, such as Waste Ink Absorber, Paper Feeding Kit, Fuser and Laser Units.

This limited warranty is VOID if this Product has been altered or modified in any way (including but not limited to attempted warranty repair without authorization from Brother and/or alteration/removal of the serial number).

### What to do if you think your Product is eligible for warranty service:

Report your issue to either our Customer Service Hotline at 1-877-BROTHER (1-877-276-8437) or to a Brother Authorized Service Center within the applicable warranty period. Supply Brother or the Brother Authorized Service Center with a copy of your dated bill of sale showing that this Product was purchased within the U.S. For the name of local Brother Authorized Service Center(s), call 1-877-BROTHER (1-877-276-8437) or visit www.brother-usa.com.

#### What Brother will ask you to do:

After contacting Brother or a Brother Authorized Service Center, you may be required to deliver (by hand if you prefer) or send the Product properly packaged, freight prepaid, to the Authorized Service Center together with a photocopy of your bill of sale. You are responsible for the cost of shipping, packing product, and insurance (if you desire). You are also responsible for loss or damage to this Product in shipping.

#### What Brother will do:

If the problem reported concerning your Machine and/or accompanying Consumable and Accessory Items is covered by this warranty and if you first reported the problem to Brother or an Authorized Service Center within the applicable warranty period, Brother or its Authorized Service Center will repair or replace the Machine and/or accompanying Consumable and Accessory Items at no charge to you for parts or labor. The decision as to whether to replace the Machine and/or or accompanying Consumable and Accessory Items is made by Brother in its sole discretion. Brother reserves the right to supply a refurbished or remanufactured replacement Machine and/or accompanying Consumable and Accessory Items and use refurbished parts provided such replacement products conform to the manufacturer's specifications for new product/parts.

## Brother® One-Year Limited Warranty and Replacement Service (USA Only)

The repaired or replacement Machine and/or accompanying Consumable and Accessory Items will be returned to you freight prepaid or made available for you to pick up at a conveniently located Authorized Service Center.

If the Machine and/or accompanying Consumable and Accessory Items are not covered by this warranty (either stage), you will be charged for shipping the Machine and/or accompanying Consumable and Accessory Items back to you and charged for any service and/or replacement parts/products at Brother's then current published rates.

### The foregoing are your sole (i.e., only) and exclusive remedies under this warranty.

### What happens when Brother elects to replace your Machine:

When a replacement Machine is authorized by Brother, and you have delivered the Machine to an Authorized Service Center, the Authorized Service Center will provide you with a replacement Machine after receiving one from Brother. If you are dealing directly with Brother's Express Exchange Service Brother will send to you a replacement Machine shipped for receipt two business days, with understanding that you will, after receipt of the replacement Machine, supply the required proof of purchase information, together with the Machine that Brother agreed to replace. You are then expected to pack the Machine that Brother agreed to replace in the package from the replacement Machine and return it to Brother using the pre-paid freight bill supplied by Brother in accordance with the instructions provided by Brother. Since you will be in possession of two machines, Brother will require that you provide a valid major credit card number. Brother will issue a hold against the credit card account number that you provide until Brother receives your original Product and determines that your original Product is entitled to warranty coverage. Your credit card will be charged up to the cost of a new Product only if: (i) you do not return your original Product to Brother within five (5) business days; (ii) the problems with your original Product are not covered by the limited warranty; (iii) the proper packaging instructions are not followed and has caused damage to the product; or (iv) the warranty period on your original Product has expired or has not been sufficiently validated with a copy of the proof of purchase (bill of sale).

The replacement Machine you receive (even if refurbished or remanufactured) will be covered by the balance of the limited warranty period remaining on the original Product, plus an additional thirty (30) days. You will keep the replacement Machine that is sent to you and your original Machine shall become the property of Brother. Retain your original Accessory Items and a copy of the return freight bill, signed by the courier.

#### Limitations:

Brother is not responsible for damage to or loss of any equipment, media, programs or data related to the use of this Product. Except for the repair or replacement as described above, Brother shall not be liable for any direct, indirect, incidental or consequential damages or specific relief. Because some states do not allow the exclusion or limitation of consequential or incidental damages, the above limitation may not apply to you.

THIS WARRANTY IS GIVEN IN LIEU OF ALL OTHER WARRANTIES, WRITTEN OR ORAL, WHETHER EXPRESSED BY AFFIRMATION, PROMISE, DESCRIPTION. DRAWING, MODEL OR SAMPLE. ANY AND ALL WARRANTIES OTHER THAN THIS ONE, **EXPRESS IMPLIED** WHETHER OR INCLUDING IMPLIED WARRANTIES OF MERCHANTABILITY AND FITNESS FOR A PARTICULAR PURPOSE, ARE HEREBY DISCLAIMED.

- This Limited Warranty is the only warranty that Brother is giving for this Product. It is the final expression and the exclusive and only statement of Brother's obligations to you. It replaces all other agreements and understandings that you may have with Brother or its representatives.
- This warranty gives you certain rights and you may also have other rights that may vary from state to state.
- This Limited Warranty (and Brother's obligation to you) may not be changed in any way unless you and Brother sign the same piece of paper in which we (1) refer to this Product and your bill of sale date, (2) describe the change to this warranty and (3) agree to make that change.

**Important:** We recommend that you keep all original packing materials, in the event that you ship this Product.

# BROTHER MULTIFUNCTION CENTER® / FAX MACHINE LIMITED WARRANTY (Canada only)

Pursuant to the limited warranty of 1 year from the date of purchase for labour and parts, Brother International Corporation (Canada) Ltd. ("Brother"), or its Authorized Service Centres, will repair or replace (at Brother's sole discretion) this MFC/Fax machine free of charge if defective in material or workmanship. This warranty applies only to products purchased and used in Canada.

This limited Warranty does not include cleaning, consumables (including, without limitation, ink cartridges, print cartridges, print rolls, thermal paper rolls, toner cartridges, drum units, OPC belts, fixing units, print heads, paper feed rollers, transfer rolls, cleaning rollers, waste toner packs, oil bottles) or damage caused by accident, neglect, misuse or improper installation or operation, any damage caused from service, maintenance, modifications, or tampering by anyone other than a Brother Authorized Service Representative, or if shipped out of the country.

The use of supplies or consumable items that are non-Brother products may void your warranty. This limited warranty ceases when this machine is rented, sold, or otherwise disposed of. Operation of the MFC/Fax machine in excess of the specifications or with the Serial Number or Rating Label removed shall be deemed abuse and all repairs thereafter shall be the sole liability of the end-user/purchaser.

In order to obtain warranty service, the MFC/Fax machine must be delivered or shipped freight prepaid by the end-user/purchaser to a "Brother" Authorized Service Centre, together with your Canadian Proof of Purchase in the form of a Sales Receipt.

When shipping or transporting your MFC/Fax machine, please refer to your Operation Manual for the proper packaging procedures.

For Laser units: Failure to remove the Toner Cartridge (and Toner Drum Unit, waste toner packs or oil bottles on applicable models) during shipping or transport will cause severe damage to the Laser MFC/Fax machine and will void the Warranty.

For inkjet units: (When shipping your Inkjet MFC/Fax machine remove the ink cartridges and replace them with the original protective parts. If original protective parts are not available, leave ink cartridges installed. Please avoid shipping the unit without original protective parts or ink cartridges.) Damage to your print head resulting from packing the Inkjet MFC/Fax machine without the ink cartridges or the protective parts will void your warranty.

Improper packaging may cause severe damage to the machine during shipping and will void the warranty.

BROTHER DISCLAIMS ALL OTHER WARRANTIES EXPRESSED OR IMPLIED INCLUDING, WITHOUT LIMITATIONS, ANY IMPLIED WARRANTIES OF MERCHANTABILITY OR FITNESS FOR A PARTICULAR PURPOSE, EXCEPT TO THE EXTENT THAT ANY WARRANTIES IMPLIED BY LAW CANNOT BE VALIDLY WAIVED.

No oral or written information, advice or representation provided by Brother, its Authorized Service Centres, Distributors, Dealers, Agents or employees, shall create another warranty or modify this warranty. The warranty states Brother's entire liability and your exclusive remedy against Brother for any failure of the MFC/Fax machine to operate properly.

Neither Brother nor anyone else involved in the development, production, or delivery of this MFC/Fax machine shall be liable for any indirect, incidental, special, consequential, exemplary, or punitive damages, including lost profits, arising from the use of or inability to use the product, even if advised by the end user/purchaser of the possibility of such damages. Since some Provinces do not allow the above limitation of liability, such limitation, may not apply to you.

This Limited Warranty gives you specific legal rights and you may also have other rights which vary from Province to Province.

Warranty Service is available at Brother Authorized Service Centres throughout Canada. For Technical Assistance or for the name and location of your nearest Authorized Service Centre call 1-877-BROTHER.

brother.

Internet support: support@brother.ca or browse Brother's Web Site www.brother.ca.

### User's Guides and where do I find it?

| Which manual?                                                | What's in it?                                                                                                    | Where is it?                                       |
|--------------------------------------------------------------|----------------------------------------------------------------------------------------------------|----------------------------------------------------|
| Safety and Legal                                             | Read this Guide first. Please read the Safety Instructions before you set up your machine. See this Guide for trademarks and legal limitations.                                                                                        | Printed / In the Box                               |
| Quick Setup Guide                                            | Follow the instructions for setting up your machine and installing the drivers and software for the operating system and connection type you are using.                                                                                |                                                    |
| Basic User's Guide                                           | Learn the basic Copy and Scan operations and how to replace consumables. See troubleshooting tips.                                                                                                    |                                                    |
| Advanced User's<br>Guide                                     | Learn more advanced operations: Copy, printing reports, and performing routine maintenance.                                                                                                    | PDF file /<br>Documentation CD-ROM /<br>In the Box |
| Software User's<br>Guide                                     | Follow these instructions for Printing and Scanning (for DCP-7065DN and HL-2280DW). Instructions are included for Network Scanning and using the Brother ControlCenter utility.                                                        |                                                    |
| Network Glossary<br>(For DCP-7065DN<br>and HL-2280DW)        | This Guide provides basic information about advanced network features of Brother machines along with explanations about general networking and common terms.                                                                           |                                                    |
| Network User's<br>Guide<br>(For DCP-7065DN<br>and HL-2280DW) | This Guide provides useful information about wired and wireless network settings and security settings using the Brother machine. You can also find supported protocol information for your machine and detailed troubleshooting tips. |                                                    |

# Table of Contents (BASIC USER'S GUIDE)

| 1 | General information                                                       | 1  |
|---|---------------------------------------------------------------------------|----|
|   | Using the documentation                                                   | 1  |
|   | Symbols and conventions used in the documentation                         |    |
|   | Accessing the Advanced User's Guide, Software User's Guide and            |    |
|   | Network User's Guide                                                      |    |
|   | Viewing Documentation                                                     |    |
|   | Accessing Brother Support (Windows®)                                      |    |
|   | Accessing Brother Support (Macintosh)                                     |    |
|   | Control panel overview                                                    | 6  |
| 2 | Loading paper                                                             | 8  |
|   | Loading paper and print media                                             | 8  |
|   | Loading paper in the standard paper tray                                  |    |
|   | Loading paper in the manual feed slot                                     |    |
|   | Unscannable and unprintable areas                                         |    |
|   | Paper settings                                                            |    |
|   | Paper Type                                                                |    |
|   | Paper Size                                                                |    |
|   | Acceptable paper and other print media  Recommended paper and print media |    |
|   | Type and size of paper                                                    |    |
|   | Handling and using special paper                                          |    |
|   |                                                                           |    |
| 3 | Loading documents                                                         | 21 |
|   | How to load documents                                                     | 21 |
|   | Using the automatic document feeder (ADF) (For DCP-7065DN)                |    |
|   | Using the scanner glass                                                   | 22 |
| 4 | Making copies                                                             | 24 |
|   | How to copy                                                               | 24 |
|   | Stop copying                                                              |    |
|   | Copy settings                                                             | 24 |
| 5 | How to print from a computer                                              | 25 |
|   | Printing a document                                                       | 25 |
| 6 | How to scan to a computer                                                 | 26 |
|   | Scanning a document                                                       | 26 |
|   | Scanning using the scan key                                               |    |
|   | Scanning using a scanner driver                                           |    |

| Α | Routine maintenance                                            | 28 |
|---|----------------------------------------------------------------|----|
|   | Replacing the consumable items                                 | 28 |
|   | Replacing the toner cartridge                                  |    |
|   | Cleaning the corona wire                                       |    |
|   | Replacing the drum unit                                        |    |
| В | Troubleshooting                                                | 40 |
|   | Error and maintenance messages                                 | 40 |
|   | Document Jams                                                  |    |
|   | Document is jammed in the top of the ADF unit (For DCP-7065DN) |    |
|   | Document is jammed under the document cover (For DCP-7065DN)   |    |
|   | Removing small documents jammed in the ADF (For DCP-7065DN)    |    |
|   | Document is jammed at the output tray (For DCP-7065DN)         |    |
|   | Paper Jams                                                     |    |
|   | Paper is jammed in the standard paper tray                     |    |
|   | Paper is jammed at the back of the machine                     |    |
|   | Paper is jammed inside the machine                             |    |
|   | Paper is jammed in the Duplex Tray                             |    |
|   | If you are having difficulty with your machine                 |    |
|   | Improving the print quality                                    |    |
|   | Machine Information                                            | 69 |
|   | Checking the Serial Number                                     | 69 |
|   | Reset functions                                                | 69 |
|   | How to reset the machine                                       | 69 |
| С | Menu and features                                              | 70 |
|   | On-screen programming                                          | 70 |
|   | Menu table                                                     |    |
|   | Menu keys                                                      |    |
|   | How to access the menu mode                                    |    |
|   | Menu table                                                     |    |
| D | Specifications                                                 | 82 |
|   | General                                                        | 82 |
|   | Document Size                                                  |    |
|   | Print media                                                    |    |
|   | Copy                                                           |    |
|   | Scanner                                                        |    |
|   | Printer                                                        |    |
|   | Interfaces                                                     |    |
|   | Computer requirements                                          |    |
|   | Consumable items                                               |    |
|   | Network (LAN) (DCP-7065DN / HL-2280DW)                         |    |
|   |                                                                |    |
| Ε | Index                                                          | 94 |

# **Table of Contents**(ADVANCED USER'S GUIDE)

The Advanced User's Guide explains the following features and operations. You can view the Advanced User's Guide on the Documentation CD-ROM.

#### 1 General Setup

Memory storage

Ecology features

**Toner Settings** 

LCD Contrast

User Settings List

Network Configuration List (DCP-7065DN / HL-2280DW)

WLAN Report (HL-2280DW only)

Scanning using a scanner driver

#### 2 Making copies

Copy settings

Duplex Copying (1-sided to 2-sided)

#### A Routine maintenance

Cleaning the machine

Checking the machine

Packing and shipping the machine

#### B Glossary

#### C Index

# 1

### **General information**

# Using the documentation

Thank you for buying a Brother machine! Reading the documentation will help you make the most of your machine.

## Symbols and conventions used in the documentation

The following symbols and conventions are used throughout the documentation.

**Bold** Bold style identifies keys on the

machine control panel or

computer screen.

Italics Italicized style emphasizes an

important point or refers you to

a related topic.

Courier New Courier New font identifies the messages shown on the LCD

of the machine.

#### **A** WARNING

<u>WARNING</u> indicates a potentially hazardous situation which, if not avoided, could result in death or serious injuries.

#### **A** CAUTION

<u>CAUTION</u> indicates a potentially hazardous situation which, if not avoided, may result in minor or moderate injuries.

#### IMPORTANT

<u>IMPORTANT</u> indicates a potentially hazardous situation which, if not avoided, may result in damage to property or loss of product function.

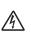

Electrical Hazard icons alert you to a possible electrical shock.

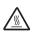

Hot Surface icons warn you not to touch machine parts that are hot.

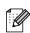

Notes tell you how you should respond to a situation that may arise or give tips about how the current operation works with other features.

### Accessing the Advanced User's Guide, Software User's Guide and Network User's Guide

This Basic User's Guide does not contain all the information about the machine such as how to use the advanced features for Copy, Printer, Scanner and Network (for DCP-7065DN and HL-2280DW). When you are ready to learn detailed information about these operations, read the Advanced User's Guide, Software User's Guide, Network Glossary, and Network User's Guide (for DCP-7065DN and HL-2280DW) that are on the Documentation CD-ROM.

#### **Viewing Documentation**

1 Turn on your computer. Insert the Documentation CD-ROM into your CD-ROM drive. For Windows® users, go to step 3.

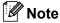

(Windows<sup>®</sup> users) If the screen does not appear automatically, go to **My Computer** (**Computer**), double-click the CD-ROM icon, and then double-click **index.html**.

(Macintosh users) Double-click the Documentation CD-ROM icon, and then double-click **index.html**.

3 Click your country.

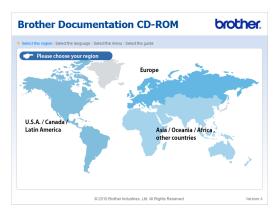

Point to your language, point to **View Guide**, and then click the guide you want to read.

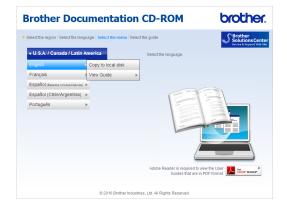

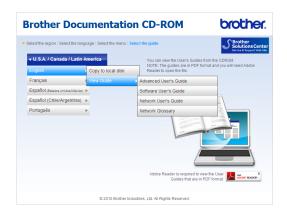

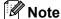

- (Windows<sup>®</sup> users only) Your Web browser may display a yellow bar at the top of the page that contains a security warning about Active X controls. For the page to display correctly you must click on the bar, click Allow Blocked Content, then click Yes in the Security Warning dialog box.
- (Windows<sup>®</sup> users only) <sup>1</sup> For faster access, you can copy all user documentation in PDF format to a local folder on your computer. Point to your language, then click Copy to local disk.
  - Microsoft<sup>®</sup> Internet Explorer<sup>®</sup> 6.0 or greater.

#### **How to find Scanning instructions**

There are several ways you can scan documents. You can find the instructions as follows:

#### Software User's Guide

- Scanning
- ControlCenter
- Network Scanning (For DCP-7065DN and HL-2280DW)

### ScanSoft™ PaperPort™12SE with OCR How-to-Guides

#### (Windows®)

■ The complete ScanSoft™ PaperPort™12SE with OCR How-to-Guides can be viewed from the Help section in the ScanSoft™ PaperPort™12SE application.

## Presto! PageManager User's Guide (Macintosh)

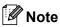

Presto! PageManager is available as a download from <a href="http://nj.newsoft.com.tw/download/">http://nj.newsoft.com.tw/download/</a> brother/PM9SEInstaller\_BR\_multilang.dmg

■ The complete Presto! PageManager User's Guide can be viewed from the Help section in the Presto! PageManager application.

## How to find Network setup instructions (For DCP-7065DN and HL-2280DW)

Your machine can be connected to a wireless or wired network. You can find basic setup instructions in the *Quick Setup Guide*. If your wireless access point or router supports Wi-Fi Protected Setup or AOSS™, you can also follow the steps in the *Quick Setup Guide*. For more information about network setup please see the *Network User's Guide*.

# Accessing Brother Support (Windows®)

You can find all the contacts you will need, such as Web support (Brother Solutions Center), Customer Service and Brother Authorized Service Centers on page i and on the Installation CD-ROM.

Click Brother Support on the main menu. The following screen will appear:

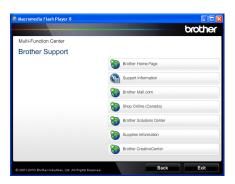

- To access our Web site (<a href="http://www.brother.com/">http://www.brother.com/</a>) click Brother Home Page.
- To view all Brother Numbers, including Customer Service numbers for the USA and Canada, click Support Information.
- To access the USA Brother online shopping mall (<a href="http://www.brothermall.com/">http://www.brothermall.com/</a>) for additional product and service information, click **Brother Mall.com**.
- To access Canada's Brother online shopping mall (<u>http://www.brother.ca/</u>) for additional product and services information, click **Shop Online (Canada)**.
- For the latest news and product support information (<a href="http://solutions.brother.com/">http://solutions.brother.com/</a>), click Brother Solutions Center.
- To visit our web site for genuine Brother supplies (<a href="http://www.brother.com/original/">http://www.brother.com/original/</a>), click Supplies Information.

■ To access the Brother CreativeCenter (<a href="http://www.brother.com/creativecenter/">http://www.brother.com/creativecenter/</a>) for FREE photo projects and printable downloads, click **Brother** CreativeCenter.

To return to the main page, click **Back**. Or, if you have finished, click **Exit**.

# Accessing Brother Support (Macintosh)

You can find all the contacts you will need, such as Web support (Brother Solutions Center), Customer Service and Brother Authorized Service Centers in *Brother numbers* on page i and on the Installation CD-ROM.

Double-click the Brother Support icon. The following screen will appear:

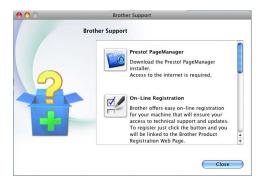

- To download and install Presto! PageManager, click Presto! PageManager.
- To register your machine from the Brother Product Register Page (<a href="http://www.brother.com/registration/">http://www.brother.com/registration/</a>), click On-Line Registration.
- To view all Brother Numbers, including Customer Service numbers for the USA and Canada, click Support Information.
- For the latest news and product support information (<a href="http://solutions.brother.com/">http://solutions.brother.com/</a>), click
   Brother Solutions Center.
- To visit our Web site for genuine
  Brother Supplies
  (<a href="http://www.brother.com/original/">http://www.brother.com/original/</a>), click
  Supplies Information.

### **Control panel overview**

DCP-7060D, DCP-7065DN, and HL-2280DW have the same keys.

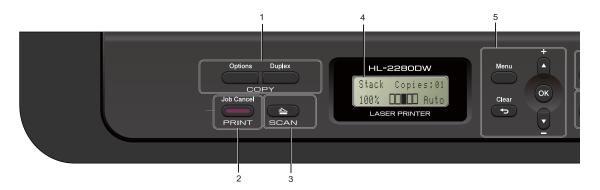

#### 1 COPY keys:

#### **Options**

You can quickly and easily choose temporary settings for copying. These settings include:

Quality

Stack (choose number of copies)

Sort (For DCP-7065DN when using the ADF)

**Brightness** 

Contrast

Enlarge/Reduce

Page Layout

#### **Duplex**

You can choose Duplex to copy on both sides of the paper.

#### 2 PRINT key:

#### **Job Cancel**

Cancels a print job and clears it from the machine's memory. To cancel multiple print jobs, hold down this key until the LCD shows Job Cancel (All).

#### 3 SCAN key

Puts the machine in Scan mode.

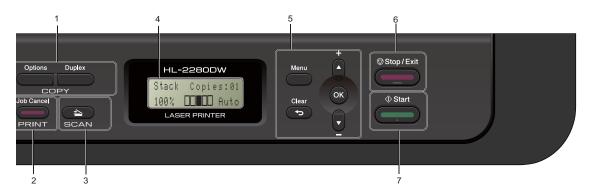

#### 4 LCD

Displays messages to help you set up and use your machine.

(For HL-2280DW) A four level indicator shows the current wireless signal strength if you are using a wireless connection.

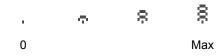

#### 5 Menu keys:

#### Menu

Lets you access the Menu to program your settings in this machine.

#### Clear

Deletes entered data or lets you cancel the current setting.

#### **▲** + or **▼** -

Press to scroll through the menus and options.

#### ok

Lets you store your settings in the machine.

#### 6 Stop/Exit

Stops an operation or exits from a menu.

#### 7 Start

Lets you start making copies or scanning.

Loading paper

# Loading paper and print media

The machine can feed paper from the standard paper tray or manual feed slot.

When you put paper into the paper tray, note the following:

If your application software supports paper size selection on the print menu, you can select it through the software. If your application software does not support it, you can set the paper size in the printer driver or by using the control panel buttons.

## Loading paper in the standard paper tray

You can load up to 250 sheets. Paper can be loaded up to the maximum paper mark (▼▼) on the sliding paper width guide. (For recommended paper to use, see *Paper capacity of the paper trays* on page 17.)

# Printing on plain paper, thin paper or recycled paper from the standard paper tray

1 Pull the paper tray completely out of the machine.

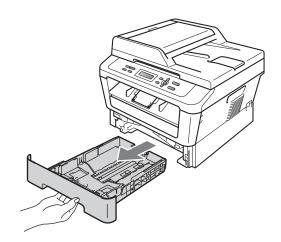

While pressing the green paper-guide release lever (1), slide the paper guides to fit the paper size you are loading in the tray. Make sure that the guides are firmly in the slots.

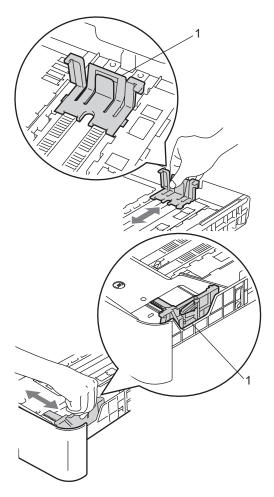

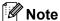

For Legal or Folio size paper, press the release button in the bottom of the paper tray and then pull out the back of the paper tray. (Legal or Folio size paper is not available in some regions.)

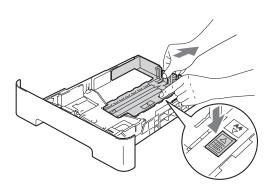

3 Fan the stack of paper well to avoid paper jams and misfeeds.

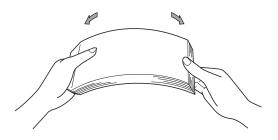

#### Chapter 2

- 4 Put paper in the tray and make sure:
  - The paper is below the maximum paper mark (▼ ▼ ▼) (1).
    - Overfilling the paper tray will cause paper jams.
  - The side to be printed on must be face down.
  - The paper guides touch the sides of the paper so it will feed properly.

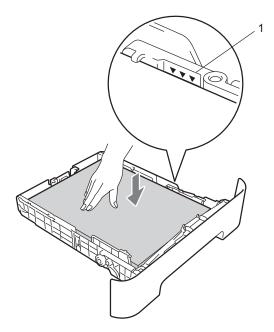

5 Put the paper tray firmly back in the machine. Make sure that it is completely inserted into the machine.

6 Unfold the support flap (1) to prevent paper from sliding off the face-down output tray.

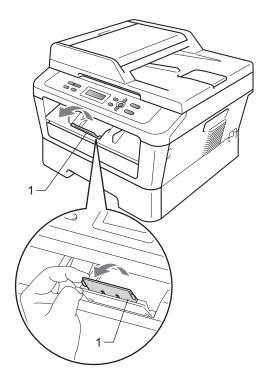

## Loading paper in the manual feed slot

You can load envelopes and special print media one at a time into this slot. Use the manual feed slot to print or copy on labels, envelopes or thicker paper.

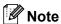

The machine automatically turns on the Manual Feed mode when you put paper in the manual feed slot.

## Printing on plain paper or recycled paper from the manual feed slot

1 Unfold the support flap (1) to prevent paper from sliding off the face-down output tray, or remove each page as soon as it comes out of the machine.

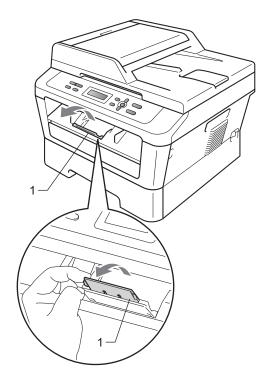

Open the manual feed slot cover.

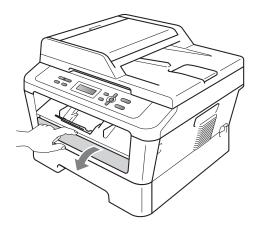

3 Using both hands, slide the manual feed slot paper guides to the width of the paper that you are going to use.

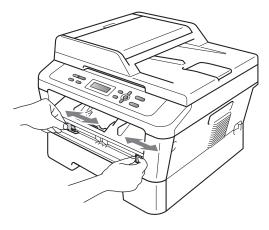

4 Using both hands, put one sheet of paper in the manual feed slot until the front edge of the paper or transparency touches the paper feed roller. When you feel the machine pull in the paper, let go.

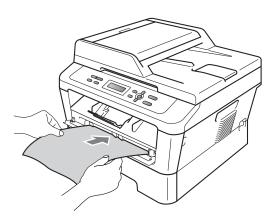

## Printing on thick paper, bond paper, labels, and envelopes

When the back output tray is pulled down, the machine has a straight paper path from the manual feed slot through to the back of the machine. Use this paper feed and output method when you want to print on thick paper, labels or envelopes.

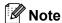

Remove each printed sheet or envelope immediately to prevent a paper jam.

1 Open the back cover (back output tray).

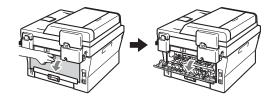

(For printing envelopes) Pull down the two green levers, one on the left-hand side and one on the righthand side, as shown in the illustration below.

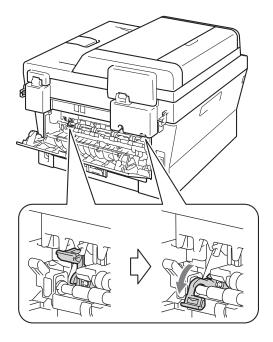

Open the manual feed slot cover.

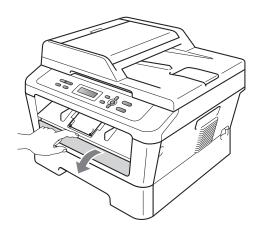

4 Using both hands, slide the manual feed slot paper guides to the width of the paper that you are going to use.

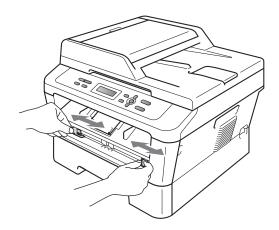

5 Using both hands, put one sheet of paper or one envelope in the manual feed slot until the front edge of the paper or envelope touches the paper feed roller. When you feel the machine pull in the paper, let go.

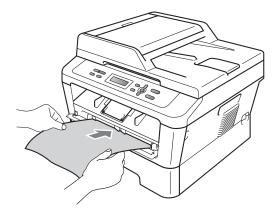

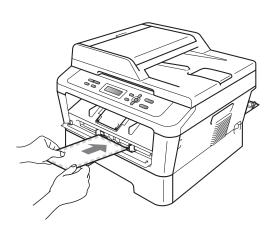

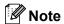

- Put the paper into the manual feed slot with the side to be printed face up.
- Make sure that the print media is straight and in the proper position on the manual feed slot. If it is not, the paper may not be fed properly, resulting in a skewed printout or a paper jam.
- Do not put more than one sheet of paper in the manual feed slot at any one time, as it may cause a jam.

- If you put any print media in the manual feed slot before the machine is in Ready mode, the print media may be ejected without being printed on.
- To easily remove a small printout from the output tray, lift up the scanner cover by using both hands as shown in the illustration.

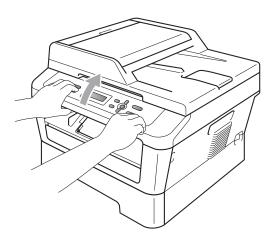

 You can still use the machine while the scanner cover is up. To close the scanner cover, push it down with both hands.

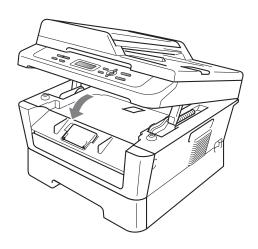

### Unscannable and unprintable areas

The figures below show maximum unscannable and unprintable areas. The unscannable and unprintable areas may vary depending on the paper size or settings in the application you are using.

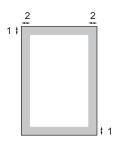

| Usage                              | Document | Top (1)         | Left (2)        |
|------------------------------------|----------|-----------------|-----------------|
|                                    | Size     | Bottom (1)      | Right (2)       |
| Сору                               | Letter   | 0.16 in. (4 mm) | 0.16 in. (4 mm) |
| *a single copy<br>or a 1 in 1 copy | A4       | 0.16 in. (4 mm) | 0.16 in. (4 mm) |
| Scan                               | Letter   | 0.12 in. (3 mm) | 0.12 in. (3 mm) |
|                                    | A4       | 0.12 in. (3 mm) | 0.12 in. (3 mm) |
| Print                              | Letter   | 0.16 in. (4 mm) | 0.24 in. (6 mm) |
|                                    | A4       | 0.16 in. (4 mm) | 0.24 in. (6 mm) |

### Paper settings

#### **Paper Type**

Set up the machine for the type of paper you are using. This will give you the best print quality.

- 1 Press Menu.
- Press A or ▼ to choose 1.General Setup. Press OK.
- Press ▲ or ▼ to choose 1. Paper.
  Press OK.
- 4 Press A or ▼ to choose 1. Paper Type. Press OK.
- 5 Press A or V to choose Thin, Plain, Thick, Thicker, Recycled Paper Or Label.
  Press OK.
- 6 Press Stop/Exit.

#### **Paper Size**

You can use several different sizes of paper for printing copies: Letter, Legal, Executive, A4, A5, A5 L, A6, B5, B6 or Folio.

When you change the size of paper in the tray, you will also need to change the setting for paper size at the same time so your machine can fit the document on the page.

- 1 Press Menu.
- Press ▲ or ▼ to choose 1.General
  Setup.
  Press OK.
- 3 Press A or V to choose 1. Paper. Press OK.
- 4 Press A or ▼ to choose 2. Paper Size. Press OK.
- Fress ▲ or ▼ to choose Letter, Legal, Executive, A4, A5, A5 L, A6, B5, B6 or Folio. Press OK.
- 6 Press Stop/Exit.

# Acceptable paper and other print media

Print quality may vary according to the type of paper you are using.

You can use the following types of print media: thin paper, plain paper, thick paper, bond paper, recycled paper, labels or envelopes.

For best results, follow the instructions below:

- DO NOT put different types of paper in the paper tray at the same time because it may cause paper jams or misfeeds.
- For proper printing, you must choose the same paper size from your software application as the paper in the tray.
- Avoid touching the printed surface of the paper immediately after printing.
- Before you buy a lot of paper, test a small quantity to make sure the paper is suitable.

## Recommended paper and print media

| Paper Type     | Item                           |
|----------------|--------------------------------|
| Plain Paper    | Xerox 4200DP 20 lb             |
|                | Hammermill Laser Print         |
|                | (24 lb=90 g/m <sup>2</sup> )   |
| Recycled Paper | No specific brand recommended  |
| Labels         | Avery laser labels white #5160 |
| Envelope       | No specific brand recommended  |

#### Type and size of paper

The machine loads paper from the installed standard paper tray or manual feed slot.

The name for the paper trays in the printer driver and this guide are as follows:

| Tray and optional unit | Name   |
|------------------------|--------|
| Standard paper tray    | Tray 1 |
| Manual feed slot       | Manual |

#### Paper capacity of the paper trays

|                              | Paper size                                                                                                | Paper type                                                                                                    | No. of sheets                                  |
|------------------------------|----------------------------------------------------------------------------------------------------|----------------------------------------------------------------------------------------------------|------------------------------------------------|
| Paper Tray<br>(Tray 1)       | Letter, Legal <sup>1</sup> ,<br>Executive, A4, A5, A5<br>(Long Edge), A6, B5, B6,<br>Folio <sup>1 2</sup> | Plain paper, Thin paper and Recycled paper                                                                           | up to 250<br>[20 lb (80 g/m <sup>2</sup> )]    |
| Manual feed slot<br>(Manual) | Width: 3.0 to 8.5 in. (76.2 to 216 mm) Length: 4.6 to 16 in. (116 to 406.4 mm)                            | Plain paper, Thin paper,<br>Thick paper,<br>Thicker paper,<br>Bond paper,<br>Recycled paper,<br>Envelopes and Labels | Single sheet<br>[20 lb (80 g/m <sup>2</sup> )] |

<sup>&</sup>lt;sup>1</sup> Legal or Folio size paper is not available in some regions outside the USA and Canada.

#### **Recommended paper specifications**

The following paper specifications are suitable for this machine.

| Basis weight        | 20-24 lb (75-90 g/m <sup>2</sup> )         |
|---------------------|--------------------------------------------|
| Thickness           | 80-110 μm                                  |
| Roughness           | Higher than 20 sec.                        |
| Stiffness           | 90-150 cm <sup>3</sup> /100                |
| Grain direction     | Long grain                                 |
| Volume resistivity  | 10e <sup>9</sup> -10e <sup>11</sup> ohm    |
| Surface resistivity | 10e <sup>9</sup> -10e <sup>12</sup> ohm-cm |
| Filler              | CaCO <sub>3</sub> (Neutral)                |
| Ash content         | Below 23 wt%                               |
| Brightness          | Higher than 80%                            |
| Opacity             | Higher than 85%                            |

- Use paper made for plain paper copying.
- Use paper that is 20 to 24 lb (75 to 90 g/m²).
- Use long grain paper with a neutral Ph value, and a moisture content of approx. 5%.
- This machine can use recycled paper that meets DIN 19309 specifications.

 $<sup>^2</sup>$  Folio size is 8.5 in.  $\times$  13 in. (215.9 mm x 330.2 mm)

## Handling and using special paper

The machine is designed to work well with most types of xerographic and bond paper. However, some paper variables may have an effect on print quality or handling reliability. Always test samples of paper before purchasing to ensure desirable performance. Store paper in its original packaging and keep it sealed. Keep the paper flat and away from moisture, direct sunlight and heat.

Some important guidelines when selecting paper are:

- DO NOT use inkjet paper because it may cause a paper jam or damage your machine.
- Preprinted paper must use ink that can withstand the temperature of the machine's fusing process 392 degrees Fahrenheit (200 degrees centigrade).
- If you use bond paper, paper that has a rough surface or paper that is wrinkled or creased, the paper may exhibit degraded performance.

#### Types of paper to avoid

#### IMPORTANT

Some types of paper may not perform well or may cause damage to your machine.

DO NOT use paper:

- · that is highly textured
- · that is extremely smooth or shiny
- · that is curled or warped

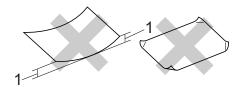

- 1 A curl of 0.08 in. (2 mm) or greater may cause jams to occur.
- · that is coated or has a chemical finish
- · that is damaged, creased or folded
- that exceeds the recommended weight specification in this guide
- with tabs and staples
- with letterheads using low temperature dyes or thermography
- · that is multipart or carbonless
- · that is designed for inkjet printing

If you use any of the types of paper listed above, they may damage your machine. This damage is not covered under any Brother warranty or service agreement.

#### **Envelopes**

Most envelopes designed for laser printers will be suitable for your machine. However, some envelopes may have feed and print-quality problems because of the way they have been made. A suitable envelope should have edges with straight, well-creased folds and the leading edge should not be thicker than two sheets of paper. The envelope should lie flat and not be of baggy or flimsy construction. You should buy quality envelopes from a supplier who understands that you will be using the envelopes in a laser machine.

Envelopes can be fed from manual feed slot one at a time. We recommend that you print a test envelope to make sure the print results are what you want before you print or purchase a large quantity of envelopes.

#### Types of envelopes to avoid

#### IMPORTANT

DO NOT use envelopes:

- that are damaged, curled, wrinkled or an unusual shape
- that are extremely shiny or textured
- with clasps, staples, snaps or tie strings
- · with self-adhesive closures
- that are of a baggy construction
- · that are not sharply creased
- that are embossed (have raised writing on them)
- that were previously printed by a laser machine
- that are pre-printed on the inside
- that cannot be arranged neatly when stacked
- that are made of paper that weighs more than the paper weight specifications for the machine

- with edges that are not straight or consistently square
- with windows, holes, cut-outs or perforations
- with glue on surface as shown in figure below

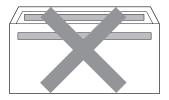

 with double flaps as shown in figure below

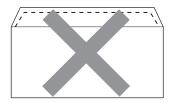

- with sealing flaps that are not folded down when purchased
- with sealing flaps as shown in figure below

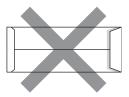

with each side folded as shown in figure below

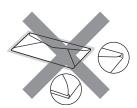

If you use any of the types of envelopes listed above, they may damage your machine. This damage may not be covered under any Brother warranty or service agreement.

#### Labels

The machine will print on most types of labels designed for use with a laser machine. Labels should have an adhesive that is acrylic-based since this material is more stable at the high temperatures in the fuser unit. Adhesives should not come in contact with any part of the machine, because the label stock may stick to the drum unit or rollers and cause jams and print quality problems. No adhesive should be exposed between the labels. Labels should be arranged so that they cover the entire length and width of the sheet. Using labels with spaces may result in labels peeling off and causing serious jams or print problems.

All labels used in this machine must be able to withstand a temperature of 392 degrees Fahrenheit (200 degrees centigrade) for a period of 0.1 seconds.

Do not feed a label sheet through the machine more than one time.

#### Types of labels to avoid

Do not use labels that are damaged, curled, wrinkled or an unusual shape.

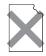

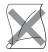

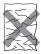

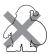

#### IMPORTANT

- Avoid feeding labels with the carrier sheet exposed because your machine will be damaged.
- Label sheets should not exceed the paper weight specifications described in this User's Guide. Labels exceeding this specification may not feed or print properly and may cause damage to your machine.
- DO NOT insert labels that have previously been used or that have labels missing from the sheet.

## 3

### **Loading documents**

# How to load documents

You can make copies and scan from the ADF\* (Automatic Document Feeder) (\*For DCP-7065DN) and the scanner glass.

# Using the automatic document feeder (ADF) (For DCP-7065DN)

The ADF can hold up to 35 pages and feeds each sheet individually. Use standard 20 lb (80 g/m<sup>2</sup>) paper and always fan the pages before putting them in the ADF.

#### **Document Sizes Supported**

|         | 5.8 to 14 in. (147.3 to 355.6 mm)        |
|---------|------------------------------------------|
| Width:  | 5.8 to 8.5 in. (147.3 to 215.9 mm)       |
| Weight: | 17 to 24 lb (64 to 90 g/m <sup>2</sup> ) |

#### How to load documents

#### ! IMPORTANT

- DO NOT leave thick documents on the scanner glass. If you do this, the ADF may jam.
- DO NOT use paper that is curled, wrinkled, folded, ripped, stapled, paperclipped, pasted or taped.
- DO NOT use cardboard, newspaper or fabric.
- To avoid damaging your machine while using the ADF, DO NOT pull on the document while it is feeding.

#### Note

- To scan documents that are not suitable for the ADF, see *Using the scanner glass* on page 22.
- It is easier to use the ADF if you are loading a multiple page document.
- Make sure documents with correction fluid or written with ink are completely dry.
- 1 Lift up and unfold the ADF document output support flap (1).
  Unfold the ADF document support (2).

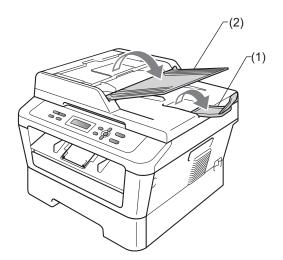

- 2 Fan the pages well.
- 3 Place your document face up top edge first, in the ADF until the LCD display message changes and you feel it touch the feed rollers.

4 Adjust the paper guides (1) to fit the width of your document.

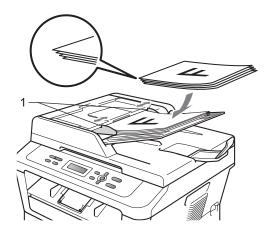

#### !MPORTANT

- To avoid damaging your machine while using the ADF, DO NOT pull on the document while it is feeding.
- To scan non-standard documents, see *Using the scanner glass* on page 22.

#### Using the scanner glass

You can use the scanner glass to copy or scan pages of a book one page at a time.

#### **Document Sizes Supported**

| Length: | Up to 11.7 in. (297.0 mm) |
|---------|---------------------------|
| Width:  | Up to 8.5 in. (215.9 mm)  |
| Weight: | Up to 4.4 lb (2.0 kg)     |

#### How to load documents

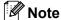

To use the scanner glass, the ADF must be empty.

1 Lift the document cover.

Using the document guidelines on the left and top, place the document face down in the upper left corner of the scanner glass.

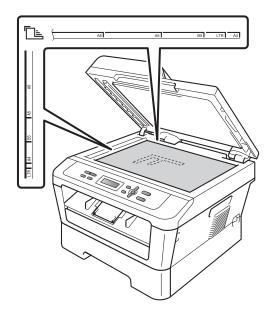

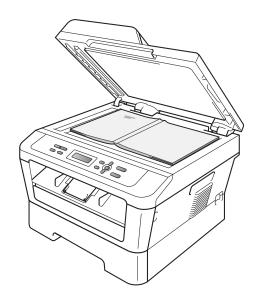

3 Close the document cover.

## ! IMPORTANT

If the document is a book or is thick, do not slam or press on the cover.

4

## Making copies

## How to copy

The following steps show the basic copy operation. For details about each option, see the *Advanced User's Guide* on the CD-ROM.

Stack Copies:01 100% □□■□□ Auto

- Do one of the following to load your document:
  - (For DCP-7065DN) Place the document face up in the ADF. (See Using the automatic document feeder (ADF) (For DCP-7065DN) on page 21.)
  - Load your document face down on the scanner glass. (See Using the scanner glass on page 22.)
- 2 If you want to make a single copy, press Start.

If you want to make multiple copies, press repeatedly or hold down ▲ or ▼ to increase or decrease the number of copies, and then press **Start**.

#### Stop copying

To stop copying, press Stop/Exit.

#### Copy settings

You can change the following copy settings:

Press Menu, Options or Duplex and then press ▲ or ▼ to scroll through the copy settings. When the setting you want is displayed, press OK.

For details about changing the copy settings, see *Copy settings* in *Chapter 2* of the *Advanced User's Guide*.

You can change the following copy settings:

- Enlarge/Reduce
- Quality
- Stack (up to 99 copies)
- Sort. 1
- Brightness
- Contrast
- Page Layout
- Duplex
- For DCP-7065DN

# 5

## How to print from a computer

## Printing a document

The machine can receive data from your computer and print it. To print from a computer, install the printer driver. (See *Printing* for Windows<sup>®</sup> or *Printing* and *Faxing* for Macintosh in the *Software User's Guide* for details about the print settings.)

- 1 Install the Brother printer driver on the Installation CD-ROM. (See the Quick Setup Guide.)
- 2 From your application, choose the Print command.
- 3 Choose the name of your machine in the **Print** dialog box and click **Properties**.
- 4 Choose the settings you want in the **Properties** dialog box.
  - Paper Size
  - Orientation
  - Copies
  - Media Type
  - Resolution
  - Print Settings
  - **■** Multiple Page
  - Duplex / Booklet
  - Paper Source
- 5 Click **OK** to begin printing.

## How to scan to a computer

## Scanning a document

There are several ways to scan documents.

You can use the (SCAN) key on the machine or the scanner drivers on your computer.

- 1 To use the machine as a scanner, install a scanner driver. If the machine is on a Network, configure it with a TCP/IP address.
  - Install the scanner drivers on the Installation CD-ROM. (See the Quick Setup Guide and Scanning in the Software User's Guide.)
  - Configure the machine with a TCP/IP address if network scanning does not work. (See Configuring Network Scanning in the Software User's Guide.)
- 2 Load your document. (See How to load documents on page 21.)
  - (DCP-7065DN) Use the ADF to scan multiple pages of documents. It feeds each sheet automatically.
  - Use the scanner glass to scan a page of a book or one sheet at a time.
- Oo one of the following:
  - To scan using the (SCAN) key, go to Scanning using the scan key on page 26.
  - To scan using a scanner driver at your computer, go to Scanning using a scanner driver on page 27.

# Scanning using the scan key

For more information, see *Using the Scankey* in the *Software User's Guide*.

- 1 Press the (SCAN) key.
- 2 Press OK to choose Scan to PC.
- 3 Choose the scan mode you want. Scan to:
  - File
  - E-mail
  - OCR 1
  - Image
  - 1 (Macintosh users) This function is available after you download and install Presto! PageManager from <a href="http://nj.newsoft.com.tw/download/brother/">http://nj.newsoft.com.tw/download/brother/</a> PM9SEInstaller\_BR\_multilang.dmg
- (For DCP-7065DN and HL-2280DW network users)
  Choose the computer you want to send the data to.
- 5 Press **Start** to begin scanning.

#### 6

# Scanning using a scanner driver

For more information, see Scanning a document using the TWAIN driver or Scanning a document using the WIA driver in the Software User's Guide.

- 1 Start a scanning application and click the **Scan** button.
- 2 Adjust the settings such as Resolution, Brightness and Scan Type in the Scanner Setup dialog box.
- 3 Click **Start** or **Scan** to begin scanning.

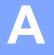

## **Routine maintenance**

## Replacing the consumable items

The machine will indicate when it is time to replace the consumable items. (See *Replacing the toner cartridge* on page 29 and *Replacing the drum unit* on page 35.) To avoid any inconvenience, you may want to buy spare consumable items before the machine stops printing.

| Toner cartridge                               | Drum unit                               |
|-----------------------------------------------|-----------------------------------------|
| See Replacing the toner cartridge on page 29. | See Replacing the drum unit on page 35. |
| Order No. TN-420, TN-450                      | Order No. DR-420                        |
|                                               |                                         |

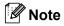

- Go to <a href="http://www.brother.com/original/index.html">http://www.brother.com/original/index.html</a> for instructions on how to return your used consumable items to the Brother collection program. If you choose not to return your used consumable, please discard the used consumable according to local regulations, keeping it separate from domestic waste. If you have questions, call your local waste disposal office.
- We recommend placing used consumable items on a piece of paper to prevent accidentally spilling or scattering the material inside.
- If you use paper that is not a direct equivalent for the recommended paper, the life of consumable items and machine parts may be reduced.
- The projected life of the toner cartridges is based on ISO/IEC 19752. Frequency of replacement will vary depending on the complexity of printed pages, percentage of coverage and type of media used.

#### Replacing the toner cartridge

Order No. For the Order No. of toner cartridges, see *Replacing the consumable items* on page 28.

The Standard toner cartridge can print approximately 1,200 pages <sup>1</sup>. The High Yield toner cartridge can print approximately 2,600 pages <sup>1</sup>. Actual page count will vary depending on your average type of document. When a toner cartridge is running low, the LCD shows Toner Low.

The toner cartridge that comes supplied with the machine is a Starter toner cartridge that will need to be replaced after approximately 700 pages <sup>1</sup>.

Approx. cartridge yield is declared in accordance with ISO/IEC 19752.

#### IMPORTANT

Brother strongly recommends that you DO NOT refill the toner cartridge provided with your machine. We also strongly recommend that you continue to use only Genuine Brother Brand replacement toner cartridges. Use or attempted use of potentially incompatible toner and/or cartridges in the Brother machine may cause damage to the machine and/or may result in unsatisfactory print quality. Our warranty coverage does not apply to any problem that is caused by the use of unauthorized third-party toner and/or cartridges. To protect your investment and obtain premium performance from the Brother machine, we strongly recommend the use of Genuine Brother Supplies.

#### **Note**

- It is a good idea to keep a new toner cartridge ready for use when you see the Toner Low warning.
- To ensure high quality printing, we recommend that you use only Genuine Brother Brand toner cartridges. When you want to buy toner cartridges, please call Brother Customer Service.
- We recommend that you clean the machine when you replace the toner cartridge. See Cleaning and Checking the machine in Appendix A of the Advanced User's Guide.
- If you change the print density setting for lighter or darker printing, the amount of toner used will change.
- Wait to unpack the toner cartridge until immediately before you put it into the machine.

#### **Toner Low**

Toner Low

If the LCD shows Toner Low, buy a new toner cartridge and have it ready before you get a Replace Toner message.

#### Replace Toner

When the following message appears on the LCD, you need to replace the toner cartridge:

Replace Toner

The machine will stop printing until you replace the toner cartridge. A new and unused genuine Brother toner cartridge will reset the Replace Toner mode.

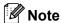

To force the machine to continue printing after the LCD shows Replace Toner, set the machine to Continue mode (Press Menu, press ▲ or ▼ to choose 1. General Setup and press OK, press ▲ or ▼ to choose 4. Replace Toner, and press OK, press ▲ or ▼ to choose Continue and press OK). The machine will continue printing until the LCD shows Toner Ended. (For details about the Toner settings, see *Toner Settings* in *Chapter 1* of the *Advanced User's Guide*.)

#### Toner Ended

Toner Ended

The machine stops printing until you replace the toner cartridge with a new one. (See Replacing the toner cartridge on page 30.)

#### Replacing the toner cartridge

- 1 Make sure that the machine is turned on.
- Open the front cover and leave the machine turned on for 10 minutes to cool down.

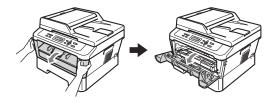

#### **▲ WARNING**

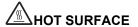

After you have just used the machine, some internal parts of the machine will be extremely hot. When you open the front or back cover (back output tray) of the machine, DO NOT touch the shaded parts shown in the illustration. If you do this, you may burn yourself.

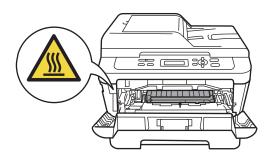

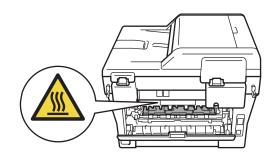

3 Take out the drum unit and toner cartridge assembly.

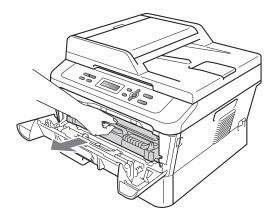

4 Push down the green lock lever and take the toner cartridge out of the drum unit.

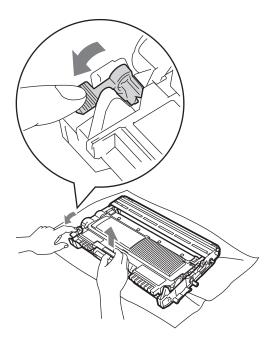

#### **▲ WARNING**

DO NOT put a toner cartridge into a fire. It could explode, resulting in injuries.

DO NOT use cleaning materials that contain ammonia, alcohol, any type of spray or any type of flammable substance to clean the inside or outside of the machine. Doing this may cause a fire or electrical shock.

See To use the product safely in the Safety and Legal booklet for how to clean the machine.

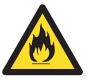

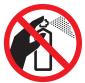

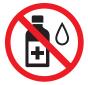

Be careful not to inhale toner.

#### ! IMPORTANT

- We recommend that you place the drum unit and/or the toner cartridge on a clean, flat, level, stable surface with a sheet of disposable paper or cloth underneath it in case you accidentally spill or scatter toner.
- Handle the toner cartridge carefully. If toner scatters on your hands or clothes, immediately wipe or wash it off with cold water.
- To avoid print quality problems, DO NOT touch the shaded parts shown in the illustration.

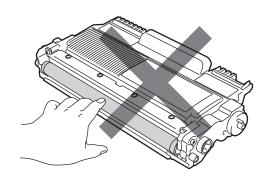

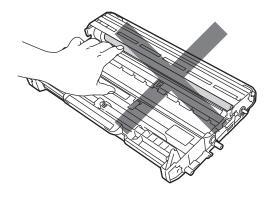

#### Note

- Be sure to seal up the toner cartridge tightly in a suitable bag so that toner powder does not spill out of the cartridge.
- Go to <a href="http://www.brother.com/original/">http://www.brother.com/original/</a>
   index.html for instructions on how to return your used consumable items to the Brother collection program. If you choose not to return your used consumable, please discard the used consumable according to local regulations, keeping it separate from domestic waste. If you have questions, call your local waste disposal office.
- 5 Unpack the new toner cartridge. Hold the cartridge level with both hands and gently shake it from side to side several times to spread the toner evenly inside the cartridge.

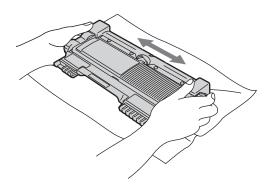

#### IMPORTANT

Wait to unpack the new toner cartridge until immediately before you put it in the machine. If a toner cartridge is left unpacked for a long time, the toner life will be shortened.

6 Pull off the protective cover.

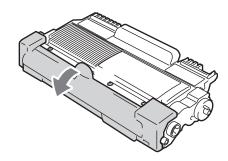

#### ! IMPORTANT

Put the toner cartridge in the drum unit immediately after you have removed the protective cover. To prevent any degradation to the print quality, DO NOT touch the shaded parts shown in the illustrations.

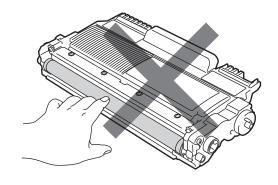

Put the new toner cartridge firmly into the drum unit until you hear it lock into place. If you put it in properly, the green lock lever will lift automatically.

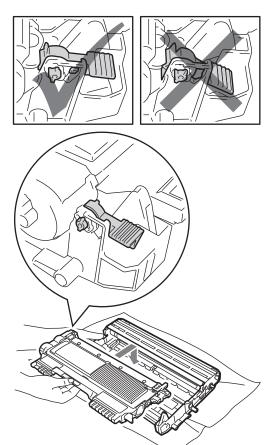

8 Clean the primary corona wire inside the drum unit by gently sliding the green tab from left to right and right to left several times.

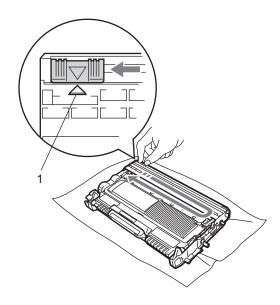

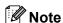

Be sure to return the tab to the home position (**A**) (1). If you do not, printed pages may have a vertical stripe.

9 Put the drum unit and toner cartridge assembly back into the machine. Close the front cover.

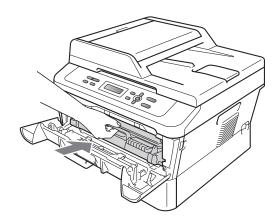

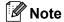

After replacing the toner cartridge, DO NOT turn off the machine's power switch or open the front cover until the LCD returns to Ready mode.

#### Cleaning the corona wire

If you have print quality problems, clean the corona wire as follows:

1 Open the front cover and leave the machine turned on for 10 minutes to cool down.

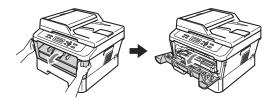

## **MARNING**

## **⚠**HOT SURFACE

After you have just used the machine, some internal parts of the machine will be extremely hot. When you open the front or back cover (back output tray) of the machine, DO NOT touch the shaded parts shown in the illustration. If you do this, you may burn yourself.

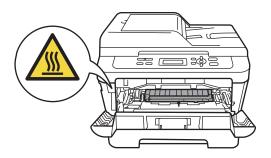

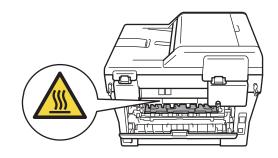

Slowly take out the drum unit and toner cartridge assembly.

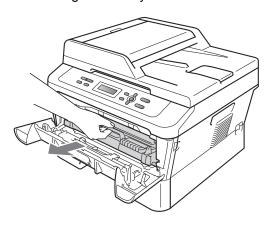

#### **A** CAUTION

We recommend that you place the drum unit and toner cartridge assembly on a clean, flat surface with a sheet of disposable paper or cloth underneath it in case you accidentally spill or scatter toner.

Handle the toner cartridge carefully. If toner scatters on your hands or clothes, immediately wipe or wash it off with cold water.

To prevent damage to the machine caused by static electricity, DO NOT touch the electrodes shown in the illustration.

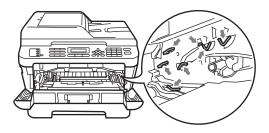

3 Clean the corona wire inside the drum unit by gently sliding the green tab from left to right and right to left several times.

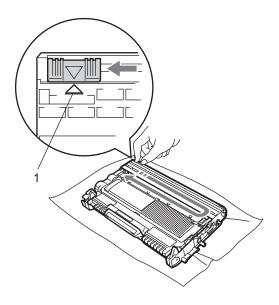

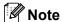

Be sure to return the tab to the home position (**A**) (1). If you do not, printed pages may have a vertical stripe.

4 Put the drum unit and toner cartridge assembly back into the machine. Close the front cover.

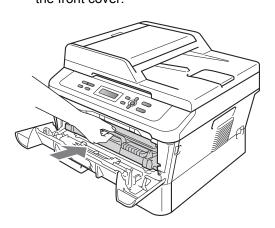

#### Replacing the drum unit

Order No. DR-420

A new drum unit can print approximately 12,000 Letter or A4 size single-sided pages.

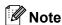

- There are many factors that determine the actual drum life, such as the temperature, humidity, type of paper, type of toner used and so on. Under ideal conditions, the average drum life is estimated at approximately 12,000 pages. The actual number of pages that your drum will print may be significantly less than this estimate. Because we have no control over the many factors that determine the actual drum life, we cannot guarantee a minimum number of pages that will be printed by your drum.
- For best performance, use only genuine Brother toner. The machine should be used only in a clean, dust-free environment with adequate ventilation.

 Printing with a non-Brother drum unit may reduce not only the print quality but also the quality and life of the machine itself.
 Warranty coverage does not apply to problems caused by the use of a non-Brother drum unit.

#### **Drum Error**

Drum Error

The corona wire has become dirty. Clean the corona wire in the drum unit. (See *Cleaning the corona wire* on page 34.)

If you cleaned the corona wire and Drum Error was not cleared, replace the drum unit with a new one.

#### Replace Drum

Replace Drum

Please replace the drum unit with a new one. We recommend a genuine Brother drum unit be installed at this time.

After replacement, reset the drum counter by following the instructions included with the new drum unit.

#### **Drum Stop**

Drum Stop

We cannot guarantee the print quality. Please replace the drum unit with a new one. We recommend a genuine Brother drum unit be installed at this time.

After replacement, reset the drum counter by following the instructions included with the new drum unit.

#### Replacing the drum unit

#### IMPORTANT

- While removing the drum unit, handle it carefully because it may contain toner. If toner scatters on your hands or clothes, immediately wipe or wash it off with cold water.
- Every time you replace the drum unit, clean the inside of the machine. (See Cleaning and Checking the machine in Appendix A of the Advanced User's Guide.)
- 1 Make sure that the machine is turned on.
- 2 Open the front cover and leave the machine turned on for 10 minutes to cool down.

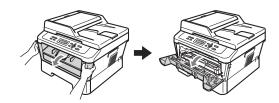

#### **▲ WARNING**

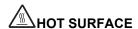

After you have just used the machine, some internal parts of the machine will be extremely hot. When you open the front or back cover (back output tray) of the machine, DO NOT touch the shaded parts shown in the illustration. If you do this, you may burn yourself.

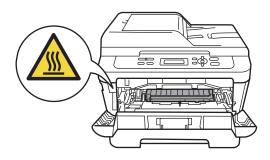

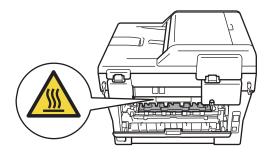

3 Take out the drum unit and toner cartridge assembly.

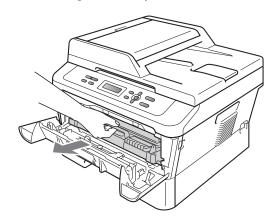

4 Push down the green lock lever and take the toner cartridge out of the drum unit.

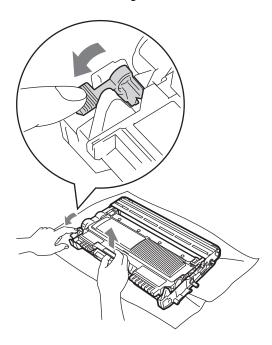

#### **▲ WARNING**

DO NOT put a toner cartridge into a fire. It could explode, resulting in injuries.

DO NOT use cleaning materials that contain ammonia, alcohol, any type of spray, or any type of flammable substance to clean the outside or inside of the machine. Doing this may cause a fire or electrical shock.

See To use the product safely in the Safety and Legal booklet for how to clean the machine.

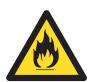

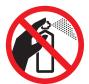

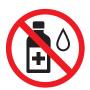

Be careful not to inhale toner.

#### ! IMPORTANT

 To prevent damage to the machine from static electricity, DO NOT touch the electrodes shown in the illustration.

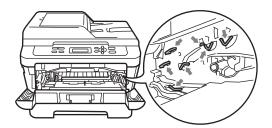

- · Handle the toner cartridge carefully. If toner scatters on your hands or clothes, immediately wipe or wash it off with cold water.
- We recommend that you place the drum unit and/or the toner cartridge on a clean, flat surface with a sheet of disposable paper or cloth underneath it in case you accidentally spill or scatter toner.
- · To avoid print quality problems, DO NOT touch the shaded parts shown in the illustrations.

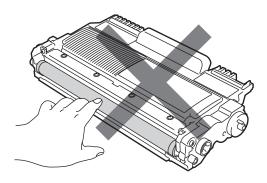

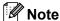

Go to http://www.brother.com/original/ index.html for instructions on how to return your used consumable items to the Brother collection program. If you choose not to return your used consumable, please discard the used consumable according to local regulations, keeping it separate from domestic waste. If you have questions, call your local waste disposal office.

5 Unpack the new drum unit.

#### IMPORTANT

 To avoid print quality problems, DO NOT touch the shaded parts shown in the illustrations.

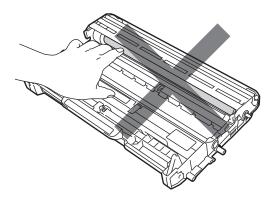

 Wait to unpack the new drum unit until immediately before you put it in the machine. Exposure to direct sunlight or room light may damage the drum unit.

6 Put the toner cartridge firmly into the new drum unit until you hear it lock into place. If you put the cartridge in properly, the green lock lever will lift automatically.

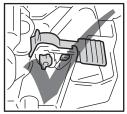

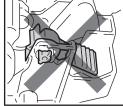

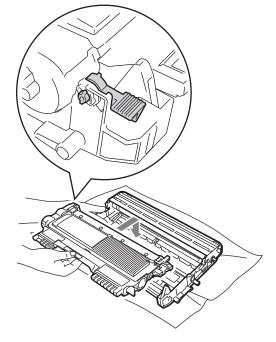

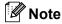

Make sure that you put in the toner cartridge properly or it may separate from the drum unit.

7 Clean the corona wire of the drum unit by gently sliding the green tab from left to right and right to left several times.

#### **A** CAUTION

Be sure to return the green tab to the home position (a) (1). If you do not, printed pages may have a vertical stripe.

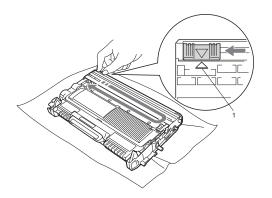

8 Put the new drum unit and toner cartridge assembly in the machine.

#### Resetting the drum counter

When you replace the drum unit with a new one, you need to reset the drum counter by completing the following steps:

- 1 Open the front cover and press **Clear**. To confirm you are installing a new drum unit, press **▲**.
- When the LCD shows Accepted, close the front cover.

B

## **Troubleshooting**

## **Error and maintenance messages**

As with any sophisticated office product, errors may occur and consumable items may need to be replaced. If this happens, your machine identifies the error or required routine maintenance and shows the appropriate message. The most common error and maintenance messages are shown below.

You can correct most errors and perform routine maintenance by yourself. If you need more help, the Brother Solutions Center offers the latest FAQs and troubleshooting tips:

Visit us at http://solutions.brother.com/.

| Error Message                  | Cause                                                                                                    | Action                                                                                                    |
|--------------------------------|----------------------------------------------------------------------------------------------------|----------------------------------------------------------------------------------------------------|
| Cartridge Error                | The toner cartridge is not installed properly.                                                                                                    | Pull out the drum unit and remove the toner cartridge, then re-install the toner cartridge in the drum unit.                                                                                                    |
| Cooling Down Wait for a while  | The temperature of the drum unit or toner cartridge is too hot. The machine will pause its current print job and go into cooling down mode. During the cooling down mode, you will hear the cooling fan running while the LCD shows Cooling Down, and Wait for a while. | Make sure that you can hear the fan in the machine spinning and that the exhaust outlet is not blocked by something.  If the fan is spinning, remove any obstacles that surround the exhaust outlet, and then leave the machine turned on but do not use it for several minutes.  If the fan is not spinning, disconnect the machine from the AC power outlet for several minutes then reconnect it. |
| Cover is Open                  | The front cover is not completely closed.                                                                                                    | Close the front cover of the machine.                                                                                                    |
| Cover is Open (For DCP-7065DN) | The ADF cover is not completely closed.                                                                                                    | Close the ADF cover of the machine.                                                                                                    |
| (FOI DOI FOODDIT)              | The ADF is open while loading a document.                                                                                                    | Close the ADF cover of the machine, then press <b>Stop/Exit</b> .                                                                                                    |
| Cover is Open                  | The fuser cover is not completely closed or paper was jammed in the back of the machine when you turned on the power.                                                                                                    | <ul> <li>Close the fuser cover of the machine.</li> <li>Make sure paper is not jammed inside the back of the machine, and then close the fuser cover and press Start.</li> </ul>                                                                                                    |
| Document Jam (For DCP-7065DN)  | The document was not inserted or fed properly, or the document scanned from the ADF was too long.                                                                                                    | See Document is jammed in the top of the ADF unit (For DCP-7065DN) on page 43 or Using the automatic document feeder (ADF) (For DCP-7065DN) on page 21.                                                                                                    |
| Drum Error                     | The corona wire on the drum unit needs to be cleaned.                                                                                                    | Clean the corona wire on the drum unit. (See Cleaning the corona wire on page 34.)                                                                                                    |
| Drum Stop                      | It is time to replace the drum unit.                                                                                                    | Replace the drum unit. (See Replacing the drum unit on page 36.)                                                                                                    |

| Error Message   | Cause                                                                                                 | Action                                                                                                    |
|-----------------|----------------------------------------------------------------------------------------------------|----------------------------------------------------------------------------------------------------|
| Duplex Disabled | The duplex tray is removed or is not properly installed.                                              | Carefully put the duplex tray into the machine until it clicks into place.                                                                                                    |
|                 | The back of the machine is not closed completely.                                                     | Close the back cover of the machine.                                                                                                    |
| EL Error        | The machine has a mechanical problem.                                                                 | Open the front cover and close it again.                                                                                                    |
| Fuser Error     | The temperature of the fuser unit does not rise to a specified temperature within the specified time. | Turn the power switch off, wait a few seconds, and then turn it on again. Leave the machine for 15 minutes with the power turned on.                                                                    |
|                 | The fuser unit is too hot.                                                                            |                                                                                                    |
| Init Unable XX  | The machine has a mechanical problem.                                                                 | Disconnect the machine from the power for several minutes and then reconnect it.                                                                                                    |
|                 |                                                                                                    | If the problem continues, call Brother<br>Customer Service.                                                                                                    |
| Jam Duplex      | The paper is jammed in the duplex tray at the back of the machine.                                    | (See Paper is jammed in the Duplex Tray on page 52.)                                                                                                    |
| Jam Inside      | The paper is jammed inside the machine.                                                               | (See <i>Paper is jammed inside the machine</i> on page 48.)                                                                                                    |
| Jam Rear        | The paper is jammed in the back of the machine.                                                       | (See Paper is jammed at the back of the machine on page 46.)                                                                                                    |
| Jam Tray        | The paper is jammed in the paper tray of the machine.                                                 | (See Paper is jammed in the standard paper tray on page 45.)                                                                                                    |
| No Paper        | The machine is out of paper or                                                                        | Do one of the following:                                                                                                    |
|                 | paper is not properly loaded in the paper tray.                                                       | Refill the paper in the paper tray and<br>press Start.                                                                                                    |
|                 |                                                                                                    | Remove the paper and load it again.<br>Then press Start.                                                                                                    |
|                 |                                                                                                    | ■ If the problem is not resolved, the paper pick-up roller may need to be cleaned. Clean the paper pick-up roller. (See Cleaning the paper pick-up rollers in Appendix A of the Advanced User's Guide.) |
| Manual Feed     | Manual feed was selected as the paper source when there was no paper in the manual feed slot.         | Place a sheet of paper in the manual feed slot. (See Loading paper in the manual feed slot on page 10.)                                                                                                 |
| No Toner        | The toner cartridge is not installed correctly.                                                       | Pull out the drum unit. Take out the toner cartridge and then put it back into the drum unit.                                                                                                    |

| Error Message   | Cause                                                                       | Action                                                                                                    |
|-----------------|-----------------------------------------------------------------------------|----------------------------------------------------------------------------------------------------|
| Out of Memory   | The machine's memory is full.                                               | Do one of the following:                                                                                                    |
|                 |                                                                             | <ul> <li>Press Start to copy the scanned pages.</li> <li>(Copy operation in progress)</li> </ul>                                                                                                    |
|                 |                                                                             | Press Stop/Exit and wait until the other<br>operations in progress finish, and then<br>try again.                                                                                                    |
|                 |                                                                             | ■ Reduce print resolution. (See the <i>Basic</i> tab in the Software User's Guide.)                                                                                                    |
| Print Unable XX | The machine has a mechanical                                                | Do one of the following:                                                                                                    |
|                 | problem.                                                                    | Disconnect the machine from the AC<br>power outlet for several minutes, then<br>reconnect it.                                                                                                    |
|                 |                                                                             | If the problem continues, call Brother<br>Customer Service.                                                                                                    |
| Replace Drum    | It is time to replace the drum unit.                                        | Replace the drum unit.                                                                                                    |
|                 |                                                                             | (See Replacing the drum unit on page 36.)                                                                                                    |
|                 | The drum unit counter was not reset when a new drum was installed.          | Reset the drum unit counter.                                                                                                    |
|                 |                                                                             | (See <i>Resetting the drum counter</i> on page 39.)                                                                                                    |
| Replace Toner   | The machine will stop printing until you replace the toner cartridge.       | If you have set the Toner setting to Stop, replace the toner cartridge with a new and unused genuine Brother toner cartridge. This will reset the Replace Toner mode. (See Replacing the toner cartridge on page 29.)                                        |
|                 |                                                                             | If you have set the Toner setting to Continue, the machine will continue to print data until the LCD shows Toner Ended. For how to operate the machine in Continue mode, see <i>Toner Settings</i> in <i>Chapter 1</i> of the <i>Advanced User's Guide</i> . |
| Size Error DX   | The paper in the tray is not a suitable size for automatic duplex printing. | Load either Letter, Legal or Folio paper for automatic duplex printing, and then press <b>Start</b> . (See <i>Print media</i> on page 85.)                                                                                                    |
| Toner Ended     | It is time to replace the toner cartridge.                                  | Replace the toner cartridge with a new one. (See <i>Replacing the toner cartridge</i> on page 29.)                                                                                                    |
| Toner Low       | You will need to replace the toner cartridge soon.                          | Buy a new toner cartridge before you get a Replace Toner message.                                                                                                    |

#### **Document Jams**

# Document is jammed in the top of the ADF unit (For DCP-7065DN)

- 1 Take out any paper from the ADF that is not jammed.
- Open the ADF cover.
- 3 Pull the jammed document out to the left.

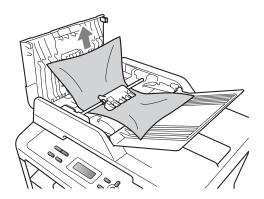

- 4 Close the ADF cover.
- 5 Press Stop/Exit.

#### Document is jammed under the document cover (For DCP-7065DN)

- 1 Take out any paper from the ADF that is not jammed.
- 2 Lift the document cover.
- Pull the jammed document out to the right.

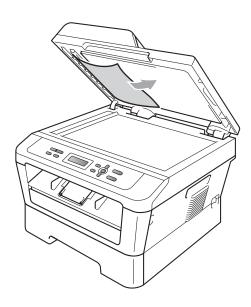

- Close the document cover.
- 5 Press Stop/Exit.

# Removing small documents jammed in the ADF (For DCP-7065DN)

- Lift the document cover.
- 2 Insert a piece of stiff paper, such as cardstock, into the ADF to push any small paper scraps through.

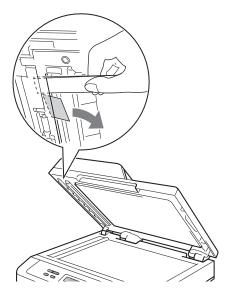

- Close the document cover.
- 4 Press Stop/Exit.

# Document is jammed at the output tray (For DCP-7065DN)

- 1 Take out any paper from the ADF that is not jammed.
- Pull the jammed document out to the right.

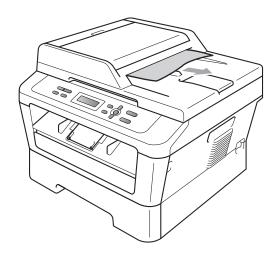

3 Press Stop/Exit.

## Paper Jams

#### Paper is jammed in the standard paper tray

If the LCD shows Jam Tray, follow these steps:

Pull the paper tray completely out of the machine.

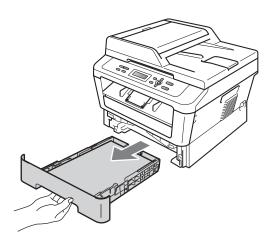

Use both hands to slowly pull out the jammed paper.

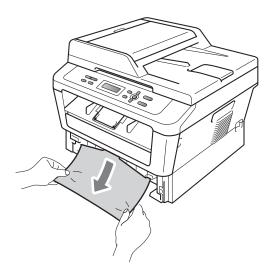

#### ! IMPORTANT

If the paper cannot easily be removed in this direction, stop and follow the instructions for Paper is jammed inside the machine on page 48.

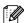

#### Note

Pulling out the jammed paper downwards allows you to remove the paper more easily.

3 Make sure the paper is below the maximum paper mark (▼ ▼ ▼) (1) of the paper tray. While pressing the green paper-guide release lever, slide the paper guides to fit the paper size. Make sure that the guides are firmly in the slots. (See Loading paper in the standard paper tray on page 8.)

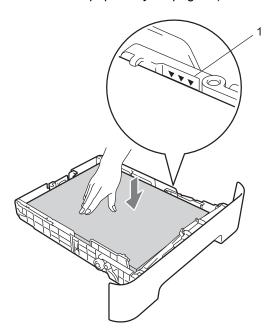

Put the paper tray firmly back in the machine.

# Paper is jammed at the back of the machine

If the LCD shows <code>Jam Rear</code>, a paper jam occurred behind the back cover. Follow these steps:

1 Open the front cover. Leave the machine turned on for 10 minutes to cool down.

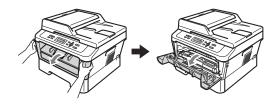

### **▲ WARNING**

## MHOT SURFACE

After you have just used the machine, some internal parts of the machine will be extremely hot. When you open the front or back cover (back output tray) of the machine, DO NOT touch the shaded parts shown in the illustration. If you do this, you may burn yourself.

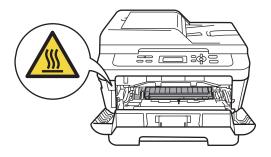

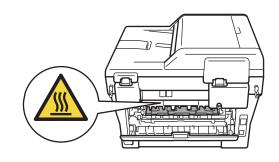

2 Slowly take out the drum unit and toner cartridge assembly.

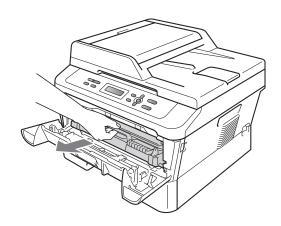

## 1 IMPORTANT

- We recommend that you place the drum unit and the toner cartridges on a clean, flat surface with a sheet of disposable paper or cloth underneath it in case you accidentally spill or scatter toner.
- To prevent damage to the machine caused by static electricity, DO NOT touch the electrodes shown in the illustration.

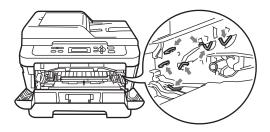

3 Open the back cover (face-up output tray).

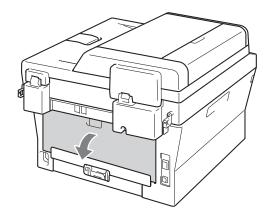

4 Pull down the tabs at the left and right hand sides to open the fuser cover (1).

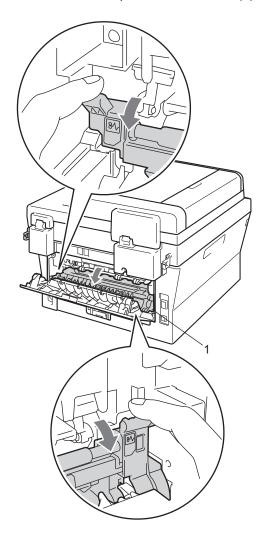

5 Using both hands, gently pull the jammed paper out of the fuser unit.

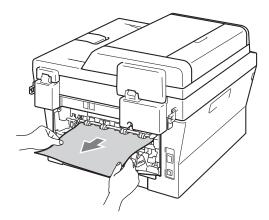

- 6 Close the fuser cover and the back cover (face-up output tray).
- Put the drum unit and toner cartridge assembly back into the machine.

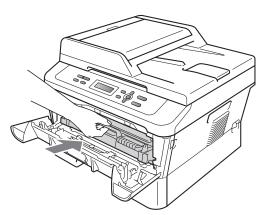

8 Close the front cover. If the machine does not start printing automatically, press **Start**.

## Paper is jammed inside the machine

If the LCD shows Jam Inside, follow these steps:

- 1 Leave the machine turned on for 10 minutes to cool down.
- Open the front cover.

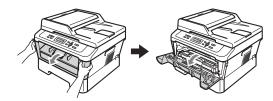

#### **WARNING**

## **⚠**HOT SURFACE

After you have just used the machine, some internal parts of the machine will be extremely hot. When you open the front or back cover (back output tray) of the machine, DO NOT touch the shaded parts shown in the illustration. If you do this, you may burn yourself.

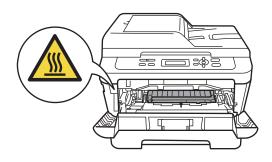

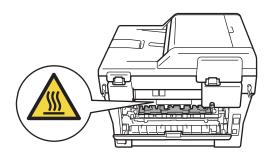

Slowly take out the drum unit and toner cartridge assembly. The jammed paper may be pulled out with the drum unit and toner cartridge assembly, or this may release the paper so you can pull it out of the inside of the machine.

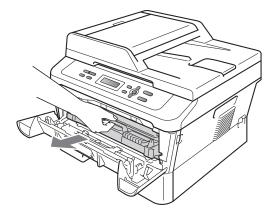

If you can not remove the drum unit and toner cartridge assembly easily, do not use extra force. Instead, go to step **7**.

#### IMPORTANT

- We recommend that you put the drum unit and toner cartridge assembly on a piece of disposable paper or cloth in case you accidentally spill or scatter toner.
- To prevent damage to the machine from static electricity, DO NOT touch the electrodes shown in the illustration.

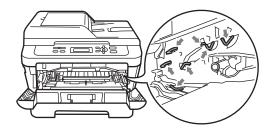

Push down the green lock lever and take the toner cartridge out of the drum unit.

Clear the jammed paper if there is any inside the drum unit.

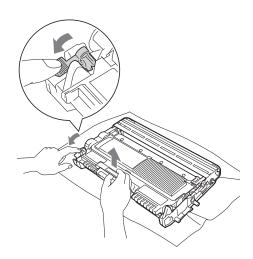

#### **!** IMPORTANT

- Handle the toner cartridge carefully. If toner scatters on your hands or clothes, immediately wipe or wash it off with cold water.
- To avoid print quality problems, DO NOT touch the shaded parts shown in the illustrations.

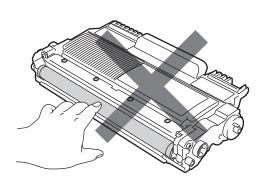

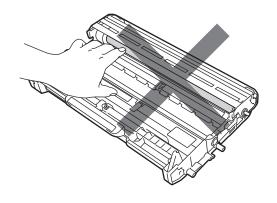

Dut the toner cartridge back into the drum unit until you hear it lock into place. If you put the cartridge in properly, the green lock lever will lift automatically.

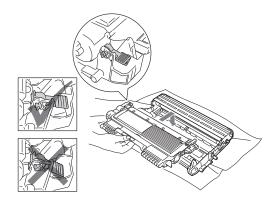

6 If you were able to remove the drum unit and toner cartridge assembly and the jammed paper, you have cleared the paper jam. Put the drum unit and toner cartridge assembly back into the machine and close the front cover. If the machine does not start printing automatically, press **Start**.

7 Lift the scanner cover.

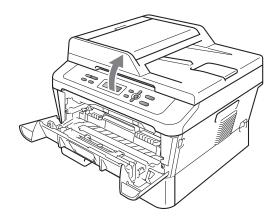

Use both hands to carefully pull the jammed paper up and out of the output tray opening.

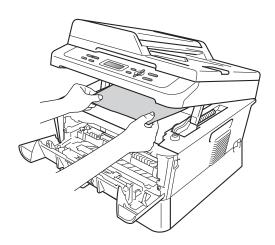

8 Close the scanner cover.

9 If you could not pull the jammed paper out of the output tray opening as shown in step 7, take the paper tray completely out of the machine.

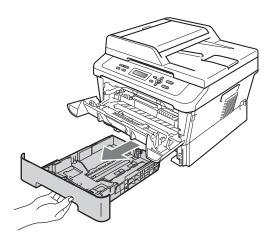

10 Pull the jammed paper out of the paper tray opening.

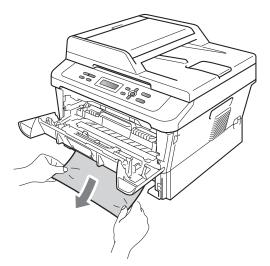

11 Put the paper tray back into the machine. If you have removed the jammed paper, you have cleared the paper jam.

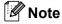

- If the LCD shows a Jam Inside message, check if there is a torn piece of paper inside the machine and drum unit by following the instructions in steps 3 to 6.
- If you turn off the machine while the LCD shows a Jam Inside message, the machine will print incomplete data from your computer.

# Paper is jammed in the Duplex Tray

If the LCD shows Jam Duplex, follow these steps:

0

Leave the machine turned on for 10 minutes to cool down.

#### **▲ WARNING**

## A HOT SURFACE

After you have just used the machine, some internal parts of the machine will be extremely hot. When you open the front or back cover (back output tray) of the machine, DO NOT touch the shaded parts shown in the illustration. If you do this, you may burn yourself.

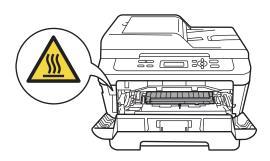

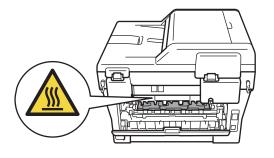

2 Pull the duplex tray completely out of the machine.

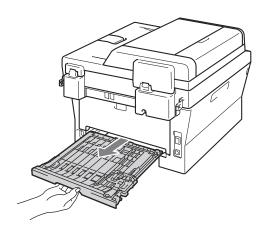

3 Pull the jammed paper out of the machine or the duplex tray.

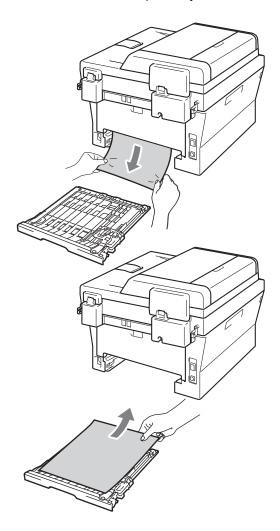

4 Make sure that the jammed paper does not remain under the machine from static electricity.

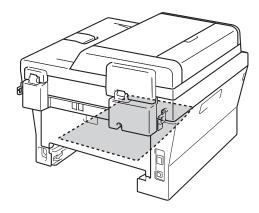

6 Put the duplex tray back in the machine.

## If you are having difficulty with your machine

#### IMPORTANT

For technical help, you must call the country where you bought the machine. Calls must be made *from within* that country.

If you think there is a problem, check the chart below and follow the troubleshooting tips. You can solve most problems by yourself.

If you need additional help, the Brother Solutions Center offers the latest FAQs and troubleshooting tips.

Visit us at http://solutions.brother.com/.

#### **Copy difficulties**

| Difficulties                           | Suggestions                                                                                                    |
|----------------------------------------|----------------------------------------------------------------------------------------------------|
| Vertical black line appears in copies. | Black vertical lines on copies are typically caused by dirt or correction fluid on the glass strip, or the corona wire is dirty. (See <i>Cleaning the scanner glass</i> in <i>Appendix A</i> of the <i>Advanced User's Guide</i> and <i>Cleaning the corona wire</i> on page 34.) |
| Copies are blank.                      | Make sure you are loading the document properly. (See <i>Using the automatic document feeder (ADF) (For DCP-7065DN)</i> on page 21 or <i>Using the scanner glass</i> on page 22.)                                                                                                 |

#### **Printing difficulties**

| Difficulties       | Suggestions                                 |
|--------------------|---------------------------------------------|
| Poor print quality | See Improving the print quality on page 59. |

#### **Printing difficulties (continued)**

| ■ Check that the machine is plugged in and the power switch is turned on.                                                                                                    |  |
|----------------------------------------------------------------------------------------------------|--|
| ■ Check that the toner cartridge and drum unit are installed properly. (See Replacing the drum unit on page 36.)                                                                                                    |  |
| ■ Check the interface cable connection on both the machine and your computer. (See the <i>Quick Setup Guide</i> .)                                                                                                    |  |
| ■ Check that the correct printer driver has been installed and chosen.                                                                                                    |  |
| Check to see if the LCD is showing an error message. (See Error and<br>maintenance messages on page 40.)                                                                                                    |  |
| ■ Check that the machine is online:                                                                                                    |  |
| (Windows <sup>®</sup> 7 and Windows Server <sup>®</sup> 2008 R2) Click the <b>Start</b> button and <b>Devices and Printers</b> . Right-click <b>Brother MFC-XXXX Printer</b> . Make sure that <b>Use Printer Offline</b> is unchecked.           |  |
| (Windows Vista <sup>®</sup> ) Click the <b>Start</b> button, <b>Control Panel</b> , <b>Hardware and Sound</b> , and then <b>Printers</b> . Right-click <b>Brother MFC-XXXX Printer</b> . Make sure that <b>Use Printer Offline</b> is unchecked. |  |
| (Windows <sup>®</sup> XP and Windows Server <sup>®</sup> 2003/2008) Click the <b>Start</b> button and choose <b>Printers and Faxes</b> . Right-click <b>Brother MFC-XXXX Printer</b> . Make sure that <b>Use Printer Offline</b> is unchecked.   |  |
| (Windows® 2000) Click the <b>Start</b> button and choose <b>Settings</b> and then <b>Printers</b> . Right-click <b>Brother MFC-XXXX Printer</b> . Make sure that <b>Use Printer Offline</b> is unchecked.                                        |  |
| ■ Press Job Cancel to cancel print jobs.                                                                                                    |  |
| Check the settings in your application to make sure it is set up to work with<br>your machine.                                                                                                    |  |
| Pull out the paper tray and wait until the machine stops printing. Then turn off<br>the machine's power switch and disconnect from the power for several<br>minutes.                                                                             |  |
| Check the settings in your application to make sure that it is set up to work with<br>your machine.                                                                                                    |  |
| ■ Your computer is not recognizing the machine's input buffer's full signal. Make sure that you connected the interface cable correctly. (See the <i>Quick Setup Guide</i> .)                                                                    |  |
| There is an unprintable area on the top and bottom of the page. Adjust the top and bottom margins in your document to allow for this. (See <i>Unscannable and unprintable areas</i> on page 14.)                                                 |  |
| Check the paper size setting in the printer driver. You need to choose Letter, Legal or Folio [16 to 28 lb (60 to $105 \text{ g/m}^2$ )].                                                                                                    |  |
| Press Job Cancel.                                                                                                    |  |
| As the machine cancels the job and clears it from the memory it may produce an incomplete printout.                                                                                                    |  |
|                                                                                                    |  |

### Scanning difficulties

| Difficulties                                                    | Suggestions                                                                                                    |
|-----------------------------------------------------------------|----------------------------------------------------------------------------------------------------|
| TWAIN errors appear while scanning.                             | Make sure that the Brother TWAIN driver is chosen as the primary source. In PaperPort™ 12SE, click <b>File</b> , <b>Scan or Get Photo</b> and choose the Brother TWAIN driver. |
| OCR does not work.                                              | Try increasing the scanning resolution.                                                                                                    |
|                                                                 | (Macintosh users) Make sure you have downloaded and installed Presto! PageManager from http://nj.newsoft.com.tw/download/brother/PM9SEInstaller_BR_multilang.dmg               |
| (For DCP-7065DN / HL-2280DW)<br>Network scanning does not work. | See Network difficulties (For DCP-7065DN / HL-2280DW) on page 57.                                                                                                    |

#### Software difficulties

| Difficulties                                                                  | Suggestions                                                                                                    |
|-------------------------------------------------------------------------------|----------------------------------------------------------------------------------------------------|
| Cannot install software or print.                                             | Run the <b>Repair MFL-Pro Suite</b> program on the CD-ROM. This program will repair and reinstall the software. |
| Cannot perform '2 in 1' or '4 in 1' printing.                                 | Check that the paper size setting in the application and in the printer driver are the same.                    |
| The machine does not print from Adobe <sup>®</sup> Illustrator <sup>®</sup> . | Try to reduce the print resolution. (See Advanced tab in the Software User's Guide.)                            |

### Paper handling difficulties

| Difficulties                                   | Suggestions                                                                                                    |
|------------------------------------------------|----------------------------------------------------------------------------------------------------|
| The machine does not feed paper.               | ■ If there is no paper, load a new stack of paper into the paper tray.                                                                                                    |
| The LCD shows No Paper or a Paper Jam message. | If there is paper in the paper tray, make sure it is straight. If the paper is curled, you should straighten it. Sometimes it is helpful to remove the paper, turn the stack over and put it back into the paper tray. |
|                                                | ■ Reduce the amount of paper in the paper tray, and then try again.                                                                                                    |
|                                                | ■ Make sure that manual feed mode is not chosen in the printer driver.                                                                                                    |
|                                                | Clean the paper pick-up roller. See Cleaning the paper pick-up rollers in<br>Appendix A of the Advanced User's Guide.                                                                                                  |
|                                                | ■ If the LCD shows the Paper Jam message and you still have a problem, see<br>Error and maintenance messages on page 40.                                                                                               |
| How do I print on envelopes?                   | You can load envelopes from the manual feed slot. Your application must be set up to print the envelope size you are using. This is usually done in the Page Setup or Document Setup menu of your application.         |
| What paper can I use?                          | You can use thin paper, plain paper, thick paper, bond paper, recycled paper, envelopes and labels that are made for laser machines. (For details, see <i>Acceptable paper and other print media</i> on page 16.)      |
|                                                | ■ You can load envelopes from the manual feed slot.                                                                                                    |
| There is a paper jam.                          | Clear the jammed paper. (See <i>Document Jams</i> on page 43.)                                                                                                    |

#### **Print quality difficulties**

| Difficulties               | Suggestions                                                                                                    |
|----------------------------|----------------------------------------------------------------------------------------------------|
| Printed pages are curled.  | Low quality thin or thick paper or not printing on the recommended side of the<br>paper could cause this problem. Try turning over the stack of paper in the<br>paper tray.                                                                         |
|                            | Make sure that you choose the Paper Type that suits the print media type you are using. (See Acceptable paper and other print media on page 16.)                                                                                                    |
| Printed pages are smeared. | The Paper Type setting may be incorrect for the type of print media you are using, or the print media may be too thick or have a rough surface. (See Acceptable paper and other print media on page 16 and Basic tab in the Software User's Guide.) |
| Printouts are too light.   | If this problem occurs when making copies or printing turn Toner Save mode<br>to Off in the machine menu settings. (See <i>Toner Save</i> in <i>Chapter 1</i> of the<br><i>Advanced User's Guide</i> )                                              |
|                            | <ul> <li>Set Toner Save mode to Off in the Advanced tab in the printer driver. (See<br/>Advanced tab in the Software User's Guide.)</li> </ul>                                                                                                    |

#### Network difficulties (For DCP-7065DN / HL-2280DW)

| Difficulties                                | Suggestions                                                                                                    |
|---------------------------------------------|----------------------------------------------------------------------------------------------------|
| Cannot print over a wired Network.          | If you are having Network problems see the <i>Network User's Guide</i> for more information.                                                                                                    |
|                                             | Make sure your machine is powered on, is on-line, and is in Ready mode. Print the Network Configuration list to see your current Network settings. (See Network Configuration List in Chapter 1 of the Advanced User's Guide.) Reconnect the LAN cable to the hub to verify that the cable and network connections are good. If possible, try connecting the machine to a different port on your hub using a different cable. You can check the current wired network status from the Network control panel menu. |
| The network scanning feature does not work. | (Windows®) It is necessary to set the third-party Security/Firewall Software to allow Network scanning. To add port 54925 for Network scanning, enter the information below:                                                                                                    |
|                                             | ■ In Name: Enter any description, for example Brother NetScan.                                                                                                    |
|                                             | ■ In Port number: Enter 54925.                                                                                                    |
|                                             | ■ In Protocol: UDP is selected.                                                                                                    |
|                                             | Please refer to the instruction manual that came with your third-party Security/Firewall Software or contact the software manufacturer.                                                                                                    |
|                                             | For more details, you can read FAQs and troubleshooting suggestions at <a href="http://solutions.brother.com/">http://solutions.brother.com/</a> .                                                                                                    |
|                                             | (Macintosh)                                                                                                    |
|                                             | The network scanning feature may be unable due to the firewall settings.<br>Change or disable the firewall settings. If you are using a third-party personal<br>Firewall software, see the User's Guide for your software or contact the<br>software manufacturer.                                                                                                    |
|                                             | Re-select your machine in the Device Selector application located in<br>Macintosh HD/Library/Printers/Brother/Utilities/Device Selector or from<br>the model list in ControlCenter2.                                                                                                    |

#### Network difficulties (For DCP-7065DN / HL-2280DW) (continued)

| Difficulties                                    | Suggestions                                                                                                    |
|-------------------------------------------------|----------------------------------------------------------------------------------------------------|
| Your computer cannot find your machine.         | (Windows®) The firewall setting on your PC may be rejecting the necessary network connection. (For details, see the instructions above.)                                                                                                    |
|                                                 | (Macintosh)                                                                                                    |
|                                                 | ■ The computer may be unable to detect the machine due to the firewall settings. Change or disable the firewall settings. If you are using a third-party personal Firewall software, see the User's Guide for your software or contact the software manufacturer. |
|                                                 | Re-select your machine in the Device Selector application located in<br>Macintosh HD/Library/Printers/Brother/Utilities/Device Selector or from<br>the model list in ControlCenter2.                                                                              |
| Cannot connect to wireless network. (HL-2280DW) | Investigate the problem using the WLAN Report. Press Menu, press ▲ or ▼ to choose 5.Machine Info. and press OK, press ▲ or ▼ to choose 5.WLAN Report and press OK, and then press Start. For more details, see the Quick Setup Guide.                             |

#### Other

| Difficulties                  | Suggestions                                                                                                    |
|-------------------------------|----------------------------------------------------------------------------------------------------|
| The machine will not turn on. | Adverse conditions on the power connection (such as lightning or a power surge) may have triggered the machine's internal safety mechanisms. Turn the machine off and unplug the power cord. Wait for ten minutes, then plug in the power cord and turn the machine on.  If the problem is not solved, turn off the machine. Plug the power cord into a different known working outlet and turn on the machine. |

# Improving the print quality

If you have a print quality problem, make a copy first (put a document on the scanner glass and press Start). If the printout looks good, the problem is probably not the machine. Check the interface cable connections or try printing a different document. If the printout or test page printed from the machine has a quality problem, check the following steps first. And then, if you still have a print quality problem, check the chart below and follow the recommendations.

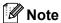

Using non-Brother supplies may affect the print quality, hardware performance, and machine reliability.

- To get the best print quality, we suggest using the recommended paper. Check that you use paper that meets our specifications. (See Acceptable paper and other print media on page 16.)
- Check that the drum unit and toner cartridge assembly is installed properly.

| Examples of poor print quality | Recommendation                                                                                                    |
|--------------------------------|----------------------------------------------------------------------------------------------------|
| ABCDEFGH                       | Take out the drum unit and toner cartridge assembly. Hold the<br>assembly level with both hands and gently shake it from side to<br>side several times to spread the toner evenly inside the cartridge.                                                                                                    |
| abcdefghijk<br>ABCD            | ■ Check if the Toner Setting for Replace Toner is set to Continue (Continue mode). See Toner settings in Chapter 1 of the Advanced User's Guide.                                                                                                    |
| abcde<br>01234                 | Check the machine's environment. Conditions such as humidity,<br>high temperatures, and so on, may cause this print fault. See the<br>Safety and Legal booklet.                                                                                                    |
| Faint                          | ■ If the whole page is too light, Toner Save mode may be on. Turn off Toner Save mode in the machine menu settings or <b>Toner Save</b> mode in the printer <b>Properties</b> of the driver. See <i>Toner save</i> in <i>Chapter 1</i> of the <i>Advanced User's Guide</i> or <i>Advanced tab</i> in <i>Chapter 2</i> of the <i>Software User's Guide</i> . |
|                                | ■ Clean the corona wire of the drum unit. See <i>Cleaning the corona</i> wire on page 34.                                                                                                    |
|                                | Put in a new toner cartridge. See Replacing the toner cartridge<br>on page 29.                                                                                                    |
|                                | ■ Put in a new drum unit. See <i>Replacing the drum unit</i> on page 35.                                                                                                    |

| Examples of poor print quality | Recommendation                                                                                                    |
|--------------------------------|----------------------------------------------------------------------------------------------------|
|                                | Make sure that you use paper that meets our specifications. See<br>Acceptable paper and other print media on page 16.                                                                                                    |
| ABCDEFGH abcdefghijk ABCD      | Check the machine's environment. Conditions such as high<br>temperatures and high humidity can increase the amount of<br>background shading. See the Safety and Legal booklet.                                                             |
| abcde<br>01234                 | Put in a new toner cartridge. See Replacing the toner cartridge<br>on page 29.                                                                                                    |
| 01234                          | ■ Put in a new drum unit. See <i>Replacing the drum unit</i> on page 35.                                                                                                    |
| Gray background                |                                                                                                    |
| В                              | Make sure that you use paper that meets our specifications.<br>Rough-surfaced paper or thick print media may cause this<br>problem. See Acceptable paper and other print media<br>on page 16.                                              |
| B                              | Make sure that you choose the proper media type in the printer<br>driver or in the machine's Paper Type menu setting. See<br>Acceptable paper and other print media on page 16 and Basic tab<br>in Chapter 2 of the Software User's Guide. |
| Ghost                          | ■ Choose <b>Reduce Ghosting</b> mode in the printer driver. See <i>Ghost Reduction Setting</i> in <i>Chapter 2</i> (for Windows®) or <i>Chapter 8</i> (for Macintosh) of the <i>Software User's Guide</i> .                                |
|                                | ■ Put in a new toner cartridge. See Replacing the toner cartridge on page 29                                                                                                    |
|                                | ■ Put in a new drum unit. See <i>Replacing the drum unit</i> on page 35.                                                                                                    |
|                                | ■ The fuser unit may be contaminated. Call Brother Customer Service.                                                                                                    |
| ABCDEFGH                       | Make sure that you use paper that meets our specifications.<br>Rough-surfaced paper may cause the problem. See Acceptable<br>paper and other print media on page 16.                                                                       |
| abcdefghijk<br>ABCD            | ■ Clean the corona wire and the drum unit. See Cleaning the corona wire on page 34 and Cleaning the drum unit in Appendix A of the Advanced User's Guide.                                                                                  |
| abcde<br>01234                 | ■ The drum unit may be damaged. Put in a new drum unit. See<br>Replacing the drum unit on page 35.                                                                                                    |
| Toner specks                   | ■ The fuser unit may be contaminated. Call Brother Customer Service.                                                                                                    |

| Examples of poor print quality        | Recommendation                                                                                                    |
|---------------------------------------|----------------------------------------------------------------------------------------------------|
|                                       | Make sure that you use paper that meets our specifications. See<br>Acceptable paper and other print media on page 16.                                                                                                    |
| B                                     | ■ Choose Thick Paper mode in the printer driver, choose Thick in the machine's Paper Type menu setting or use thinner paper than you are currently using. See Paper Type on page 15 and Basic tab in the Software User's Guide.       |
|                                       | Check the machine's environment. Conditions such as high<br>humidity can cause hollow print. See the Safety and Legal<br>booklet.                                                                                                    |
| Hollow print                          | ■ The drum unit may be damaged. Put in a new drum unit. See<br>Replacing the drum unit on page 35.                                                                                                    |
|                                       | ■ Clean the corona wire inside the drum unit by sliding the green tab<br>from left to right and right to left several times. Be sure to return<br>the green tab to the home position (▲). See Cleaning the corona<br>wire on page 34. |
|                                       | ■ The drum unit may be damaged. Put in a new drum unit. See Replacing the drum unit on page 35.                                                                                                    |
|                                       | ■ The fuser unit may be contaminated. Call Brother Customer Service.                                                                                                    |
| All black                             |                                                                                                    |
|                                       | Make sure that you use paper that meets our specifications. A<br>rough surfaced paper or thick print media can cause problems.                                                                                                    |
| ABCDEFGH abcdefghijk ABCD             | Make sure that you choose the appropriate media type in the<br>printer driver or in the machine's Paper Type menu setting. See<br>Acceptable paper and other print media on page 16 and Basic tab<br>in the Software User's Guide.    |
| 01234                                 | The problem may disappear by itself. Print multiple pages to clear<br>this problem, especially if the machine has not been used for a<br>long time.                                                                                   |
| White lines across the page           | ■ The drum unit may be damaged. Put in a new drum unit. See Replacing the drum unit on page 35.                                                                                                    |
|                                       | Clean the corona wire of the drum unit. See Cleaning the corona<br>wire on page 34.                                                                                                    |
| ABCDEFGH abcdefghijk ABCD abcde 01234 | ■ The drum unit may be damaged. Put in a new drum unit. See Replacing the drum unit on page 35.                                                                                                    |
| Lines across the page                 |                                                                                                    |

#### **Examples of poor print quality** Recommendation ■ Check the machine's environment. Conditions such as high humidity and high temperatures may cause this print quality problem. ABUDETUR ■ If the problem is not solved after printing a few pages, put in a new abcdefghijk drum unit. (See Replacing the drum unit on page 35.) White lines, bands or ribbing across the page ■ Make ten copies of a blank, white sheet of paper. See *How to* copy on page 24. If the problem is not solved, the drum unit may have glue from a label stuck on the OPC drum surface. Clean the B drum unit. See Cleaning the drum unit in Appendix A of the 94 mm Advanced User's Guide. (3.71 in.) ■ The drum unit may be damaged. Put in a new drum unit. See 94 mm Replacing the drum unit on page 35. (3.71 in.) White Spots on black text and graphics at 94 mm (3.71 in.) intervals 94 mm (3.71 in.) 94 mm (3.71 in.) Black Spots at 94 mm (3.71 in.) intervals

#### Examples of poor print quality Recommendation ■ Make sure that you use paper that meets our specifications. See Acceptable paper and other print media on page 16. ■ If you use label sheets for laser printers, the glue from the sheets **ABCDEFGH** may sometimes stick to the OPC drum surface. Clean the drum abcdefghijk unit. See Cleaning the drum unit in Appendix A of the Advanced ABCD User's Guide. abcde ■ Do not use paper that has clips or staples because they will 01234 scratch the surface of the drum. ■ If the unpacked drum unit is in direct sunlight or room light, the unit Black toner marks across the may be damaged. page ■ The toner cartridge may be damaged. Put in a new toner cartridge. See Replacing the toner cartridge on page 29. ■ The drum unit may be damaged. Put in a new drum unit. See Replacing the drum unit on page 35. ■ Clean the corona wire inside the drum unit by sliding the green tab. See Cleaning the corona wire on page 34. ■ Make sure the green tab of the corona wire is at the home ABCDEFGH position (▲). abcdefghijk ■ The drum unit may be damaged. Put in a new drum unit. See Replacing the drum unit on page 35. cde ■ The toner cartridge may be damaged. Put in a new toner cartridge. See Replacing the toner cartridge on page 29. ■ The fuser unit may be contaminated. Call Brother Customer Black lines down the page Service Printed pages have toner stains down the page. ■ The toner cartridge may be damaged. Put in a new toner cartridge. See Replacing the toner cartridge on page 29. ■ The drum unit may be damaged. Put in a new drum unit. See ABCDEFGH Replacing the drum unit on page 35. abcdefghijk ■ Check if the Toner Setting for Replace Toner is set to Continue (Continue mode). See Toner settings in Chapter 1 of the Advanced User's Guide. ■ Make sure that a torn piece of paper is not stuck inside the machine blocking the scanner. White lines down the page

| Examples of poor print quality | Recommendation                                                                                                    |
|--------------------------------|----------------------------------------------------------------------------------------------------|
| ABCDEFGH                       | Make sure that the paper or other print media is loaded properly<br>in the paper tray and that the guides are not too tight or too loose<br>against the paper stack.                                                                              |
| -bcdefqiii)"                   | ■ Set the paper guides correctly. See <i>Loading paper</i> on page 8.                                                                                                    |
| ABCD<br>abcde                  | If you are using the manual feed slot, see Loading paper in the<br>manual feed slot on page 10.                                                                                                    |
| 01234                          | ■ The paper tray may be too full. See <i>Loading paper</i> on page 8.                                                                                                    |
| Page skewed                    | Check the paper type and quality. See Acceptable paper and<br>other print media on page 16.                                                                                                    |
|                                | ■ Check for loose objects such as torn paper inside the machine.                                                                                                    |
|                                | Verify that the two green envelope levers inside the back cover<br>are set to the same position.                                                                                                    |
|                                | Verify that the two gray Anti-Curl Levers inside the back cover are<br>set to the same position.                                                                                                    |
|                                | If the problem only occurs during duplex printing, check for torn<br>paper in the duplex tray, verify that the duplex tray is inserted<br>completely, and verify that the back cover is closed completely.                                        |
| ABCDEFGH                       | Check the paper type and quality. High temperatures and high<br>humidity will cause paper to curl. See Acceptable paper and other<br>print media on page 16.                                                                                      |
| abcdefghijk ABCD abcde         | ■ If you do not use the machine often, the paper may have been in the paper tray too long. Turn over the stack of paper in the paper tray. Also, fan the paper stack and then rotate the paper 180° in the paper tray.                            |
| 01234                          | Open the back cover (face-up output tray) for the machine to eject<br>printed pages onto the face-up output tray.                                                                                                    |
| Curled or wavy                 | ■ Choose <b>Reduce Paper Curl</b> mode in the printer driver when you do not use our recommended paper. See <i>Other Print Options</i> (for Windows <sup>®</sup> ) or <i>Print Settings</i> (For Macintosh) in the <i>Software User's Guide</i> . |
|                                | Make sure that the paper is loaded properly. See Loading paper<br>on page 8.                                                                                                    |
| ABCDEFGH<br>abcdefghijk        | Check the paper type and quality. See Acceptable paper and<br>other print media on page 16.                                                                                                    |
| ABCD<br>abcde<br>01234         | ■ Turn over the stack of paper in the tray or try rotating the paper 180° in the input tray.                                                                                                    |
| Wrinkles or creases            |                                                                                                    |

# 

# Poor fixing Recommendation Open the back cover and make sure that the two green envelope levers on the left and right hand sides are in the up position. Poor fixing Choose Improve Toner Fixing mode in the printer driver. See Other Print Options (for Windows®) or Print Settings (For Macintosh) in the Software User's Guide. If this selection does not provide enough improvement, select

Thicker Paper in Media Type settings.

# **Examples of poor print quality** Recommendation ■ Choose **Reduce Paper Curl** mode in the printer driver when you do not use our recommended paper. See Other Print Options (for Windows®) or Print Settings (For Macintosh) in the Software **ABCDEFGH** User's Guide. abcdefghijk ■ Turn the paper over in the paper tray, and print again. (Excluding ABCD letterhead paper) If the problems remains, switch the Anti-Curl abcde Levers as follows: 01234 Open the back cover. Curled Lift the lever (1) and slide the two gray levers (2) in the direction of the arrow.

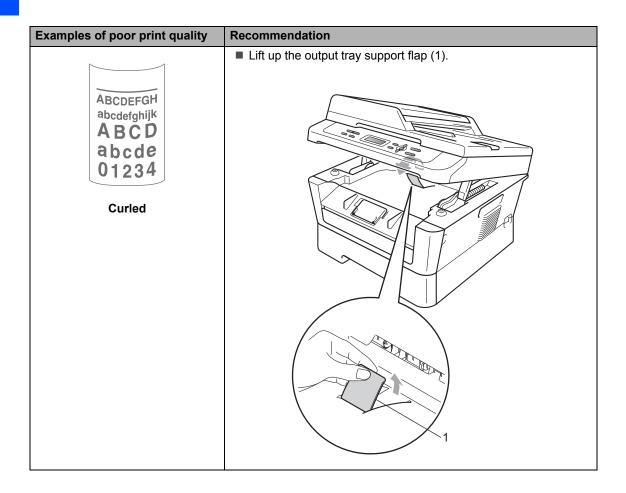

## **Machine Information**

## **Checking the Serial Number**

You can see the machine's Serial Number on the LCD.

1 Press Menu.

Press **OK**.

(For DCP-7060D)
Press ▲ or ▼ to choose 3.Machine
Info..

(For DCP-7065DN)

Press ▲ or ▼ to choose 4.Machine
Info..

Press OK.

(For HL-2280DW)

Press ▲ or ▼ to choose 5.Machine
Info..

Press OK.

3 Press ▲ or ▼ to choose 1. Serial No...
Press OK

Machine Info. 1.Serial No.

4 Press Stop/Exit.

#### **Reset functions**

The following reset functions are available:

1 (For DCP-7065DN / HL-2280DW) Network

You can reset the internal print server back to its default factory settings such as the password and IP address information.

2 All Settings

You can reset all the machine's settings back to its default factory settings.

Brother strongly recommends you perform this operation when you dispose of the machine.

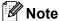

Unplug the interface cable before you choose Network or All Settings.

#### How to reset the machine

- 1 Press Menu.
- Press A or ▼ to choose 1.General Setup. Press OK.
- 3 Press ▲ or ▼ to choose 5. Reset.
  Press OK.
- Press ▲ or ▼ to choose the type of reset function you want to use.
  Press OK.
- 5 Do one of the following:
  - To reset the settings, press A to choose Reset. Then go to step 6.
  - To exit without making changes, press ▼ to choose Exit. Then go to step ②.
- 6 You will be asked if you want to reboot the machine. Do one of the following:
  - To reboot the machine, press \( \Delta\) to choose Yes.
    The machine will begin the reset.
  - To exit without rebooting, press ▼ to choose No.
    Then go to step ⑦.
- 7 Press Stop/Exit.

# C

# Menu and features

# On-screen programming

Your machine has been designed to be easy to use. The LCD provides on-screen programming using the menu keys.

We have created step by step on-screen instructions to help you program your machine. Simply follow the steps as they guide you through the menu selections and programming options.

#### Menu table

You can program your machine by using the *Menu table* on page 72. These pages list the menu selections and options. Press **Menu** and then press ▲ or ▼ to access the menus and program your machine. For example, to set Copy Quality to Photo Quality

- 1 Press Menu.
- Press ▲ or ▼ to choose 2.Copy. Press OK.
- 3 Press A or ▼ to choose 1.Quality. Press OK.
- 4 Press A or ▼ to choose Photo.
  Press OK.
- 5 Press Stop/Exit.

## Menu keys

| Menu Clear OK |                                                                            |  |  |  |  |
|---------------|----------------------------------------------------------------------------|--|--|--|--|
| Menu          | Access the menu.                                                           |  |  |  |  |
| ОК            | Go to the next menu level.  Accept an option.                              |  |  |  |  |
| Clear         | Exit the menu by pressing repeatedly.  Go back to the previous menu level. |  |  |  |  |
| 0             | Scroll through the current menu level.                                     |  |  |  |  |
| •             |                                                                            |  |  |  |  |
| ♥ Stop / Exit | Exit the menu.                                                             |  |  |  |  |

# How to access the menu mode

- 1 Press Menu.
- Choose an option. You can scroll through each menu level by pressing ▲ or ▼ for the direction you want.
- 3 Press **OK** when the option you want appears on the LCD.
  The LCD will then show the next menu level.
- Press ▲ or ▼ to scroll to your next menu selection.
- 5 Press **OK**. When you have finished setting an option, the LCD will show Accepted.
- 6 Press Stop/Exit to exit Menu mode.

# Menu table

The factory settings are shown in Bold with an asterisk.

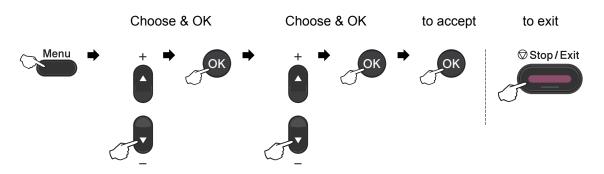

| Level 1   | Level 2                | Level 3          | Level 4 | Options           | Descriptions                  | Page               |
|-----------|------------------------|------------------|---------|-------------------|-------------------------------|--------------------|
| 1.General | 1.Paper                | 1.Paper          | _       | Thin              | Sets the type of              | 15                 |
| Setup     |                        | Туре             |         | Plain*            | paper in the paper tray.      |                    |
|           |                        |                  |         | Thick             |                               |                    |
|           |                        |                  |         | Thicker           |                               |                    |
|           |                        |                  |         | Recycled<br>Paper |                               |                    |
|           |                        |                  |         | Label             |                               |                    |
|           |                        | 2.Paper          | _       | A4                | Sets the size of the          | 15                 |
|           |                        | Size             |         | Letter*           | paper in the paper tray.      |                    |
|           |                        |                  |         | Legal             |                               |                    |
|           |                        |                  |         | Executive         |                               |                    |
|           |                        |                  |         | A5                |                               |                    |
|           |                        |                  |         | A5 L              |                               |                    |
|           |                        |                  |         | A6                |                               |                    |
|           |                        |                  |         | В5                |                               |                    |
|           |                        |                  |         | В6                |                               |                    |
|           |                        |                  |         | Folio             |                               |                    |
|           | 2.Ecology              | 1.Toner          | _       | On                | Increases the page            | See <sup>1</sup> . |
|           |                        | Save             |         | Off*              | yield of the toner cartridge. |                    |
|           | 1 See Advan            | ced User's Guide |         |                   |                               |                    |
|           | <sup>2</sup> See Quick | Setup Guide.     |         |                   |                               |                    |
|           | <b>-</b>               |                  |         |                   |                               |                    |

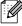

| Level 1                           | Level 2                                 | Level 3         | Level 4                | Options                           | Descriptions                                                         | Page               |
|-----------------------------------|-----------------------------------------|-----------------|------------------------|-----------------------------------|----------------------------------------------------------------------|--------------------|
| 1.General<br>Setup<br>(Continued) | 2.Ecology<br>(Continued)                | 2.Sleep<br>Time | _                      | Range varies depending on models. | Conserves power.                                                     | See <sup>1</sup> . |
| (continuou)                       |                                         |                 |                        | 003Min*                           |                                                                      |                    |
|                                   | 3.LCD                                   | _               | _                      | -□□□□■+                           | Adjusts the contrast                                                 |                    |
|                                   | Contrast                                |                 |                        | -□□□■□+                           | of the LCD.                                                          |                    |
|                                   |                                         |                 |                        | -□□■□□+*                          |                                                                      |                    |
|                                   |                                         |                 |                        | -□■□□□+                           |                                                                      |                    |
|                                   |                                         |                 |                        | -■□□□□+                           |                                                                      |                    |
| 4.Repl                            | 4.Replace                               | _               | _                      | Continue                          | The machine will                                                     |                    |
|                                   | Toner                                   |                 |                        | Stop*                             | stop printing until you replace the toner cartridge.                 |                    |
|                                   | 5.Reset                                 | 1.A11           | _                      | ▲ Reset                           | Restores the                                                         | 69                 |
|                                   | (For<br>DCP-7060D)                      | Settings        |                        | ▼ Exit                            | machine's settings to the original factory default settings.         |                    |
|                                   | 5.Reset                                 | 1.Network       | _                      | ▲ Reset                           | Restores the                                                         |                    |
|                                   | (For<br>DCP-7065DN<br>and<br>HL-2280DW) |                 |                        | ▼ Exit                            | machine's network settings to the original factory default settings. |                    |
|                                   |                                         | 2.A11           | _                      | <b>▲</b> Reset                    | Restores all the                                                     |                    |
|                                   |                                         | Settings        |                        | ▼ Exit                            | machine's settings to the original factory default settings.         |                    |
|                                   | 0.Local<br>Language                     | _               | (Choose your language) | _                                 | Allows you to change the LCD language for your country.              | See <sup>2</sup>   |

- See Advanced User's Guide.
- See Quick Setup Guide.

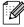

| Level 1 | Level 2                                                  | Level 3 | Options | Descriptions                     | Page               |  |  |
|---------|----------------------------------------------------------|---------|---------|----------------------------------|--------------------|--|--|
| 2.Copy  | 1.Quality                                                | _       | Auto*   | You can choose the               | See <sup>1</sup> . |  |  |
|         |                                                          |         | Text    | Copy resolution for your type of |                    |  |  |
|         |                                                          |         | Photo   | document.                        |                    |  |  |
|         |                                                          |         | Graph   |                                  |                    |  |  |
|         | 1 See Advanced User's Guide.                             |         |         |                                  |                    |  |  |
|         | The factory settings are shown in Bold with an asterisk. |         |         |                                  |                    |  |  |

| Level 1     | Level 2      | Level 3 | Options  | Descriptions          | Page   |
|-------------|--------------|---------|----------|-----------------------|--------|
| 2.Copy      | 2.Brightness | _       | -□□□□■+  | Adjust the brightness | See 1. |
| (Continued) |              |         | -□□□■□+  | for copies.           |        |
|             |              |         | -□□■□□+* |                       |        |
|             |              |         | +        |                       |        |
|             | -■□□□+       |         |          |                       |        |
|             | 3.Contrast   | _       | -□□□□■+  | Adjusts the contrast  |        |
|             |              |         | -□□□■□+  | for copies.           |        |
|             |              |         | -□□■□□+* |                       |        |
|             |              |         | +        |                       |        |
|             |              |         | -■□□□□+  |                       |        |

See Advanced User's Guide.

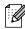

The factory settings are shown in Bold with an asterisk.

| Level 1                      | Level 2                                                  | Level 3            | Options                             | Descriptions                                                                                                  | Page               |
|------------------------------|----------------------------------------------------------|--------------------|-------------------------------------|----------------------------------------------------------------------------------------------------|--------------------|
| 3.Printer<br>(For HL-2280DW) | 1.Print<br>Options                                       | 1.Internal<br>Font | _                                   | Prints a list of the machine's internal fonts.                                                                | See <sup>2</sup> . |
|                              |                                                          | 2.Configuration    | _                                   | Prints a list of the machine's printer settings.                                                              |                    |
|                              |                                                          | 3.Test Print       | _                                   | Prints a test page.                                                                                           |                    |
|                              | 2.Duplex                                                 | _                  | Off* On (Long Edge) On (Short Edge) | Enables or disables<br>duplex printing. You<br>can also choose long<br>edge or short edge<br>duplex printing. |                    |
|                              | 3.Reset<br>Printer                                       | _                  | A Reset V Exit                      | Restores the printer settings to the original factory default settings.                                       |                    |
|                              | <ol> <li>See Advanced</li> <li>See Software U</li> </ol> |                    |                                     |                                                                                                    |                    |

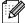

| Level 1          | Level 2                                                  | Level 3          | Level 4 | Options                          | Descriptions                       |  |  |
|------------------|----------------------------------------------------------|------------------|---------|----------------------------------|------------------------------------|--|--|
| 3.Network        | 1.TCP/IP                                                 | 1.Boot           | _       | Auto*                            | Chooses the Boot                   |  |  |
| (For DCP-7065DN) |                                                          | Method           |         | Static                           | method that best suits your needs. |  |  |
|                  |                                                          |                  |         | RARP                             | ,                                  |  |  |
|                  |                                                          |                  |         | BOOTP                            |                                    |  |  |
|                  |                                                          |                  |         | DHCP                             |                                    |  |  |
|                  |                                                          | 2.IP Address     | _       | [000-255]. [000-255]. [000-255]. | Enter the IP address.              |  |  |
|                  |                                                          | 3.Subnet<br>Mask | _       | [000-255]. [000-255]. [000-255]. | Enter the Subnet mask.             |  |  |
|                  |                                                          | 4.Gateway        | _       | [000-255]. [000-255]. [000-255]. | Enter the Gateway address.         |  |  |
|                  |                                                          | 5.Node Name      | _       | BRNXXXXXXXXXXXX                  | Enter the Node name.               |  |  |
|                  |                                                          | 6.WINS           | _       | Auto*                            | Chooses the WINS                   |  |  |
|                  |                                                          | Config           |         | Static                           | configuration mode.                |  |  |
|                  | See Network User's Guide.                                |                  |         |                                  |                                    |  |  |
|                  | The factory settings are shown in Bold with an asterisk. |                  |         |                                  |                                    |  |  |

| Level 1                         | Level 2                                                  | Level 3          | Level 4           | Options                          | Descriptions                                                                                                   |  |  |
|---------------------------------|----------------------------------------------------------|------------------|-------------------|----------------------------------|----------------------------------------------------------------------------------------------------|--|--|
| 3.Network                       | 1.TCP/IP                                                 | 7.WINS<br>Server | _                 | Primary                          | Specifies the IP address of the                                                                                |  |  |
| (For DCP-7065DN)<br>(Continued) | (Continued)                                              |                  |                   | [000-255]. [000-255]. [000-255]. | primary or secondary WINS server.                                                                              |  |  |
|                                 |                                                          |                  |                   | Secondary                        |                                                                                                    |  |  |
|                                 |                                                          |                  |                   | [000-255]. [000-255]. [000-255]. |                                                                                                    |  |  |
|                                 |                                                          | 8.DNS Server     | _                 | Primary                          | Specifies the IP                                                                                               |  |  |
|                                 |                                                          |                  |                   | [000-255]. [000-255]. [000-255]. | address of the primary or secondary DNS server.                                                                |  |  |
|                                 |                                                          |                  |                   | Secondary                        |                                                                                                    |  |  |
|                                 |                                                          |                  |                   | [000-255]. [000-255]. [000-255]. |                                                                                                    |  |  |
|                                 |                                                          | 9.APIPA          | _                 | On*                              | Automatically                                                                                                  |  |  |
|                                 |                                                          |                  |                   | Off                              | allocates the IP<br>address from the<br>link-local address<br>range.                                           |  |  |
|                                 |                                                          | 0.IPv6           | _                 | On                               | Enable or Disable the                                                                                          |  |  |
|                                 |                                                          |                  |                   | Off*                             | IPv6 protocol. If you want to use the IPv6 protocol, visit http://solutions.brother.com/ for more information. |  |  |
|                                 | 2.Ethernet                                               | _                | _                 | Auto*                            | Chooses the                                                                                                    |  |  |
|                                 |                                                          |                  |                   | 100B-FD                          | Ethernet link mode.                                                                                            |  |  |
|                                 |                                                          |                  |                   | 100B-HD                          |                                                                                                    |  |  |
|                                 |                                                          |                  |                   | 10B-FD                           |                                                                                                    |  |  |
|                                 |                                                          |                  |                   | 10B-HD                           |                                                                                                    |  |  |
|                                 | 3.Status                                                 | _                | _                 | Active 100B-FD                   | Shows the Ethernet                                                                                             |  |  |
|                                 |                                                          |                  |                   | Active 100B-HD                   | link status.                                                                                                   |  |  |
|                                 |                                                          |                  |                   | Active 10B-FD                    |                                                                                                    |  |  |
|                                 |                                                          |                  |                   | Active 10B-HD                    |                                                                                                    |  |  |
|                                 |                                                          |                  |                   | Inactive                         |                                                                                                    |  |  |
|                                 |                                                          |                  |                   | Wired OFF                        |                                                                                                    |  |  |
|                                 | 4.MAC<br>Address                                         | _                | _                 | _                                | Shows the MAC address of the                                                                                   |  |  |
|                                 | 0.77.1                                                   |                  | A 5               | Dahara Gra                       | machine.                                                                                                    |  |  |
|                                 | 0.Network<br>Reset                                       | _                | A Reset<br>▼ Exit | Reboot OK?  ▲ Yes ▼ No           | Restore all network settings to factory default.                                                               |  |  |
|                                 | See Network Use                                          | er's Guide.      |                   | I                                | <u> </u>                                                                                                    |  |  |
|                                 | The factory settings are shown in Bold with an asterisk. |                  |                   |                                  |                                                                                                    |  |  |

| Level 1                     | Level 2        | Level 3     | Level 4               | Options                          | Descriptions                                                                             |  |
|-----------------------------|----------------|-------------|-----------------------|----------------------------------|------------------------------------------------------------------------------------------|--|
| 4.Network<br>For HL-2280DW) | 1.Wired LAN    | 1.TCP/IP    | 1.Boot<br>Method      | Auto* Static                     | Chooses the Boot method that best                                                        |  |
|                             |                |             |                       | RARP                             | suits your needs.                                                                        |  |
|                             |                |             |                       | BOOTP                            |                                                                                          |  |
|                             |                |             |                       | DHCP                             |                                                                                          |  |
|                             |                |             | 2.IP Address          | [000-255]. [000-255]. [000-255]. | Enter the IP address                                                                     |  |
|                             |                |             | 3.Subnet<br>Mask      | [000-255]. [000-255]. [000-255]. | Enter the Subnet mask.                                                                   |  |
|                             |                |             | 4.Gateway             | [000-255]. [000-255]. [000-255]. | Enter the Gateway address.                                                               |  |
|                             |                |             | 5.Node Name           | BRNXXXXXXXXXXX                   | Enter the Node name.                                                                     |  |
|                             |                | -           | 6.WINS                | Auto*                            | Chooses the WINS                                                                         |  |
|                             |                |             | Config                | Static                           | configuration mode                                                                       |  |
|                             |                |             | 7.WINS                | Primary                          | Specifies the IP                                                                         |  |
|                             |                |             | Server                | [000-255]. [000-255]. [000-255]. | address of the<br>primary or secondar<br>WINS server.                                    |  |
|                             |                |             |                       | Secondary                        |                                                                                          |  |
|                             |                |             |                       | [000-255]. [000-255]. [000-255]. |                                                                                          |  |
|                             |                |             | 8.DNS Server          | Primary                          | Specifies the IP                                                                         |  |
|                             |                |             | 1                     | [000-255]. [000-255]. [000-255]. | address of the primary or seconda DNS server.                                            |  |
|                             |                |             |                       | Secondary                        | Bite conton                                                                              |  |
|                             |                |             |                       | [000-255]. [000-255]. [000-255]. |                                                                                          |  |
|                             |                |             | 9.APIPA               | On*                              | Automatically                                                                            |  |
|                             |                |             |                       | Off                              | allocates the IP<br>address from the<br>link-local address<br>range.                     |  |
|                             |                |             | 0.IPv6                | On Off*                          | Enable or Disable th<br>IPv6 protocol. If you<br>want to use the IPvi<br>protocol, visit |  |
|                             |                |             |                       |                                  | http://solutions.<br>brother.com/ for<br>more information.                               |  |
|                             | See Network Us | er's Guide. | •                     | •                                | •                                                                                        |  |
|                             | The feater     |             | own in Bold with an a | -44-1                            |                                                                                          |  |

| Level 1         | Level 2         | Level 3             | Level 4          | Options                          | Descriptions                                          |
|-----------------|-----------------|---------------------|------------------|----------------------------------|-------------------------------------------------------|
| 4.Network       | 1.Wired LAN     | 2.Ethernet          | _                | Auto*                            | Chooses the                                           |
| (For HL-2280DW) | (Continued)     |                     |                  | 100B-FD                          | Ethernet link mode.                                   |
| (Continued)     |                 |                     |                  | 100B-HD                          |                                                       |
|                 |                 |                     |                  | 10B-FD                           |                                                       |
|                 |                 |                     |                  | 10B-HD                           |                                                       |
|                 |                 | 3.Wired             | _                | Active 100B-FD                   | You can see the                                       |
|                 |                 | Status              |                  | Active 100B-HD                   | current wired status.                                 |
|                 |                 |                     |                  | Active 10B-FD                    |                                                       |
|                 |                 |                     |                  | Active 10B-HD                    |                                                       |
|                 |                 |                     |                  | Inactive                         |                                                       |
|                 |                 |                     |                  | Wired OFF                        |                                                       |
|                 |                 | 4.MAC<br>Address    | _                | _                                | Shows the MAC address of the machine.                 |
|                 |                 | 5.Set to<br>Default | _                | ▲ Reset<br>▼ Exit                | Restore the wired network setting to factory default. |
|                 |                 | 6.Wired<br>Enable   | _                | On*                              | Enable or Disable the Wired LAN manually.             |
|                 | 2.WLAN          | 1.TCP/IP            | 1.Boot<br>Method | Auto* Static                     | Chooses the Boot method that best                     |
|                 |                 |                     |                  | RARP                             | suits your needs.                                     |
|                 |                 |                     |                  | BOOTP                            |                                                       |
|                 |                 |                     |                  | DHCP                             |                                                       |
|                 |                 |                     | 2.IP Address     | [000-255]. [000-255]. [000-255]. | Enter the IP address.                                 |
|                 |                 |                     | 3.Subnet<br>Mask | [000-255]. [000-255]. [000-255]. | Enter the Subnet mask.                                |
|                 |                 |                     | 4.Gateway        | [000-255]. [000-255]. [000-255]. | Enter the Gateway address.                            |
|                 |                 |                     | 5.Node Name      | BRWXXXXXXXXXXX                   | Enter the Node name.                                  |
|                 |                 |                     | 6.WINS<br>Config | Auto* Static                     | Chooses the WINS configuration mode.                  |
|                 | See Network Use | l<br>er's Guide     |                  |                                  | <u> </u>                                              |
|                 |                 |                     |                  |                                  |                                                       |

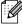

| Level 1                                      | Level 2         | Level 3                 | Level 4          | Options                                                                                                  | Descriptions                                                                                                    |
|----------------------------------------------|-----------------|-------------------------|------------------|----------------------------------------------------------------------------------------------------|----------------------------------------------------------------------------------------------------|
| 4.Network 2.WLAN (For HL-2280DW) (Continued) |                 | 1.TCP/IP<br>(Continued) | 7.WINS<br>Server | Primary [000-255].[000-255]. [000-255]. [000-255]. Secondary [000-255].[000-255]. [000-255].[000-255].   | Specifies the IP<br>address of the<br>primary or secondary<br>WINS server.                                                            |
|                                              |                 |                         | 8.DNS Server     | Primary [000-255].[000-255]. [000-255]. [000-255]. Secondary [000-255]. [000-255]. [000-255]. [000-255]. | Specifies the IP address of the primary or secondary DNS server.                                                                      |
|                                              |                 |                         | 9.APIPA          | On*                                                                                                    | Automatically<br>allocates the IP<br>address from the<br>link-local address<br>range.                                                 |
|                                              |                 |                         | 0.IPv6           | On<br>Off*                                                                                               | Enable or Disable the IPv6 protocol. If you want to use the IPv6 protocol, visit http://solutions. brother.com/ for more information. |
|                                              |                 | 2.Setup<br>Wizard       | _                | _                                                                                                    | You can configure your print server.                                                                                                  |
|                                              |                 | 3.WPS/AOSS              | _                | _                                                                                                    | You can easily configure your wireless network settings using the one-button push method.                                             |
|                                              |                 | 4.WPS w/PIN<br>Code     | _                | _                                                                                                    | You can easily configure your wireless network settings using WPS with a PIN code.                                                    |
|                                              | See Network Use | er's Guide.             |                  |                                                                                                    |                                                                                                    |

The factory settings are shown in Bold with an asterisk.

79

| Level 1         | Level 2            | Level 3             | Level 4              | Options                  | Descriptions                                              |
|-----------------|--------------------|---------------------|----------------------|--------------------------|-----------------------------------------------------------|
| 4.Network       | 2.WLAN             | 5.WLAN              | 1.Status             | Active(11b)              | You can see the                                           |
| (For HL-2280DW) | (Continued)        | Status              |                      | Active(11g)              | current wireless network status.                          |
| (Continued)     |                    |                     |                      | Wired LAN<br>Active      |                                                           |
|                 |                    |                     |                      | WLAN OFF                 |                                                           |
|                 |                    |                     |                      | AOSS Active              |                                                           |
|                 |                    |                     |                      | Connection Fail          |                                                           |
|                 |                    |                     | 2.Signal             | Strong                   | You can see the                                           |
|                 |                    |                     |                      | Medium                   | current wireless<br>network signal                        |
|                 |                    |                     |                      | Weak                     | strength.                                                 |
|                 |                    |                     |                      | None                     |                                                           |
|                 |                    |                     | 3.SSID               | _                        | You can see the current SSID.                             |
|                 |                    |                     | 4.Comm. Mode         | Ad-hoc<br>Infrastructure | You can see the current Communication Mode.               |
|                 |                    | 6.MAC<br>Address    | _                    | _                        | Shows the MAC address of the machine.                     |
|                 |                    | 7.Set to<br>Default | _                    | A Reset ▼ Exit           | Restore the wireless network settings to factory default. |
|                 |                    | 8.WLAN<br>Enable    | _                    | 1.0n<br>2.0ff*           | Enable or disable the wireless LAN manually.              |
|                 | 0.Network<br>Reset | _                   | ▲ Reset ▼ Exit       | Reboot OK?  ▲ Yes ▼ No   | Restores all network settings to factory default.         |
|                 | See Network Use    | er's Guide.         |                      |                          |                                                           |
|                 | The factory        | y settings are show | vn in Bold with an a | asterisk.                |                                                           |

| Level 1                                          | Level 2                        | Level 3 | Options               | Descriptions                                                                                 | Page               |
|--------------------------------------------------|--------------------------------|---------|-----------------------|----------------------------------------------------------------------------------------------|--------------------|
| 3.Machine Info.<br>(For DCP-7060D)               | 1.Serial No.                   | _       | _                     | You can check the serial number of your machine.                                             | 69                 |
| 4.Machine Info. (For DCP-7065DN) 5.Machine Info. | 2.Page Counter                 | _       | Total List Copy Print | You can check the<br>number of total<br>pages the machine<br>has printed during its<br>life. | See <sup>1</sup> . |
| (For HL-2280DW)                                  | 3.User<br>Settings             | _       | _                     |                                                                                              |                    |
|                                                  | 4.Network<br>Config            | _       | _                     |                                                                                              |                    |
|                                                  | (For DCP-7065DN and HL-2280DW) |         |                       |                                                                                              |                    |
|                                                  | 5.WLAN Report                  | _       | _                     |                                                                                              | =                  |
|                                                  | (For HL-2280DW)                |         |                       |                                                                                              |                    |
|                                                  | 4.Drum Life                    | _       | _                     | You can check the                                                                            |                    |
|                                                  | (For DCP-7060D)                |         |                       | percentage of a<br>Drum life that                                                            |                    |
|                                                  | 5.Drum Life                    |         |                       | remains available.                                                                           |                    |
|                                                  | (For DCP-7065DN)               |         |                       |                                                                                              |                    |
|                                                  | 6.Drum Life                    |         |                       |                                                                                              |                    |
|                                                  | (For HL-2280DW)                |         |                       |                                                                                              |                    |

See Advanced User's Guide.

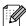

# D

# **Specifications**

#### General

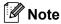

This chapter provides a summary of the machines' specifications. For additional specifications visit http://www.brother.com/ for details.

Printer Type Laser

Print Method Electrophotography by semiconductor laser beam scanning

Memory Capacity 32 MB

LCD (liquid crystal

display)

16 characters  $\times$  2 lines

**Power Source** 110 - 120 V AC 50/60 Hz

Power Consumption <sup>1</sup> Peak: 1080 W

Copying: <sup>2</sup> Approx. 445 W at 25 °C (77 °F) Ready: Approx. 55 W at 25 °C (77 °F)

For Wireless models

(WLAN: On) Sleep: Approx. 2.8 W (WLAN: Off) Deep Sleep: Approx. 1.0 W

For non-Wireless models

Deep Sleep: Approx. 0.9 W

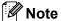

All figures stated above (except Peak) are average figures.

USB connected to PC

When making a copy from one sheet

#### D

#### **Dimensions**

#### **DCP-7065DN**

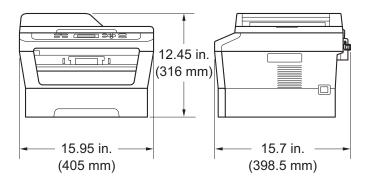

#### DCP-7060D/HL-2280DW

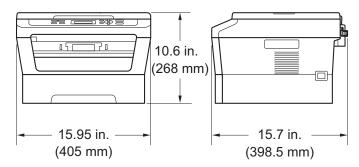

Weight With Consumables: (For DCP-7060D) 10.1 kg (22.3 lb)

(For DCP-7065DN) 11.4 kg (25.1 lb)

(For HL-2280DW) 10.3 kg (22.7 lb)

Noise level Sound power

> (For DCP-7060D) LWAd = 6.74 B (A)Operating

> > / (For DCP-7065DN / HL-2280DW)

LWAd = 6.81 B (A)

Standby: LWAd = 4.3 B (A)

Sound pressure

Operating (Printing): LPAm = 53 dB (A)Standby: LPAm = 30 dB (A) **Temperature** Operating: 50 °F to 90.5 °F (10 to 32.5 °C)

Storage: 32 °F to 104 °F (0 to 40 °C)

**Humidity** Operating: 20 to 80% (without condensation)

Storage: 10 to 90% (without condensation)

ADF (automatic document

feeder)

Up to 35 pages (Staggered) 20 lb (80 g/m<sup>2</sup>)

(For DCP-7065DN)

## **Document Size**

**Document Size** ADF Width: 5.8 to 8.5 in. (147.3 to 215.9 mm)

(Single-sided) (For DCP-7065DN)

ADF Length: 5.8 to 14 in. (147.3 to 355.6 mm)

(For DCP-7065DN)

Scanner Glass Width: Max. 8.5 in. (215.9 mm)
Scanner Glass Length: Max. 11.7 in. (297 mm)

## Print media

Paper Input Paper Tray

■ Paper Type: Plain Paper, Thin Paper or Recycled Paper

■ Paper Size: Letter, A4, B5 (ISO/JIS), A5,

A5 (Long Edge), B6 (ISO), A6, Executive,

Legal <sup>3</sup> and Folio <sup>3</sup>

■ Paper Weight: 16 to 28 lb (60 to 105 g/m²)

■ Maximum Paper Tray Up to 250 sheets of 20 lb (80 g/m²)

Capacity: Plain Paper

Manual Feed Slot (Manual)

■ Paper Type: Envelope, Labels <sup>1</sup>, Thin Paper, Thick

Paper, Thicker Paper, Recycled Paper,

Bond Paper or Plain Paper

■ Paper Size: Width: 3.0 to 8.5 in. (76.2 to 216 mm)

Length: 4.6 to 16 in. (116.0 to 406.4 mm)

■ Paper Weight: 16 to 43 lb (60 to 163 g/m²)²

■ Maximum Paper Tray One sheet at a time 20 lb (80 g/m²) Plain

Capacity: Paper

Paper Output Face-Down Output Tray

Up to 100 sheets (face down print delivery

to the Face down output paper tray)

Face-Up Output Tray One sheet (face up print delivery to the

Face up output paper tray)

Duplex Printing

■ Paper Size

Letter, Legal and Folio

(Automatic Duplex):
■ Paper Weight

(Automatic Duplex):

16 to 28 lb (60 to 105 g/m<sup>2</sup>)

■ Paper Type

Plain Paper or Recycled Paper

(Automatic Duplex):

For labels, we recommend removing printed pages from the output paper tray immediately after they exit the machine to avoid the possibility of smudging.

<sup>&</sup>lt;sup>2</sup> 16 to 28 lb (60 to 105 g/m<sup>2</sup>) for duplex print.

<sup>3</sup> Legal or Folio size paper is not available in some regions outside the USA and Canada.

# Copy

Color/Monochrome Monochrome

Copy Width Max. 8.3 in. (210 mm)

Multiple Copies Stacks or Sorts up to 99 pages

**Reduce/Enlarge** 25% to 400% (in increments of 1%)

 $\textbf{Resolution} \hspace{1.5cm} \textbf{Up to } 600 \times 600 \ \textbf{dpi} \\$ 

First Copy Out Time Less than 11 seconds (from Ready mode and standard tray)

Ready At 25°C (77°F)

#### D

## Scanner

Color/Mono Yes/Yes

TWAIN Compliant Yes (Windows® 2000 Professional/Windows® XP/

Windows® XP Professional x64 Edition/Windows Vista®/

Windows<sup>®</sup> 7)

Mac OS X 10.4.11, 10.5.x, 10.6.x <sup>1</sup>

WIA Compliant
Yes (Windows® XP/Windows Vista®/Windows® 7)

Color Depth 48 bit internal / 24 bit external color

**Resolution** Up to  $19200 \times 19200$  dpi (interpolated) <sup>2</sup>

Up to 600 × 2400 dpi (optical) (from Scanner Glass)

Up to 600 × 600 dpi (optical) (from ADF (For DCP-7065DN))

Scanning Width Max. 8.27 in. (210 mm)

Gray Scale 256 levels

<sup>&</sup>lt;sup>1</sup> For the latest driver updates for the Mac OS X you are using, visit us at <a href="http://solutions.brother.com/">http://solutions.brother.com/</a>.

Maximum 1200 x 1200 dpi scanning with the WIA driver in Windows® XP, Windows Vista® and Windows® 7 (resolution up to 19200 x 19200 dpi can be chosen by using the scanner utility)

## **Printer**

Automatic 2-sided (Duplex) Print

Yes

PCL6

**Emulations** 

(For HL-2280DW)

**Resolution** 600 dpi  $\times$  600 dpi, HQ1200 (2400  $\times$  600 dpi) quality

Print Speed (Duplex)

Up to 5 pages/minute (Letter size) 1

**Print Speed** (For DCP-7060D)

Up to 24 pages/minute (Letter size) <sup>1</sup> (For DCP-7065DN and HL-2280DW) Up to 27 pages/minute (Letter size) <sup>1</sup>

First Print Out Time Less than 8.5 seconds (from Ready mode and standard tray)

<sup>&</sup>lt;sup>1</sup> The print speed may vary depending on the type of document you print.

#### D

## **Interfaces**

**USB** We recommend using a USB cable (Type A/B) that is no longer than

6 feet (2 meters) long. 12

Ethernet <sup>3</sup> Use an Ethernet UTP cable category 5 or greater.

(DCP-7065DN / HL-2280DW)

Wireless LAN IEEE 802.11 b/g (Infrastructure / Ad-hoc Mode)

(HL-2280DW)

Your machine has a Hi-Speed USB 2.0 interface. The machine can also be connected to a computer that has a USB 1.1 interface.

- <sup>2</sup> Third-party USB ports are not supported.
- <sup>3</sup> See Network (LAN) (DCP-7065DN / HL-2280DW) on page 93 and the Network User's Guide for detailed network specifications.

# **Computer requirements**

|                                                    | Minimum System Requirements and Supported PC Software Functions                                                |                                                                          |                                      |                                      |                      |                            |                       |                                       |  |
|----------------------------------------------------|----------------------------------------------------------------------------------------------------|--------------------------------------------------------------------------|--------------------------------------|--------------------------------------|----------------------|----------------------------|-----------------------|---------------------------------------|--|
| Computer P<br>Operating S                          |                                                                                                    | Minimum RAM                                                              | Minimum<br>RAM                       |                                      | Hard Disk<br>install | Hard Disk Space to install |                       | Supported PC                          |  |
| Version                                            |                                                                                                    | Speed                                                                    |                                      |                                      | For<br>Drivers       | For Applications           | Software Functions    | Interface <sup>3</sup>                |  |
| Windows <sup>®</sup> Operating System <sup>1</sup> | Windows <sup>®</sup><br>2000<br>Professional <sup>4</sup>                                                      | Intel <sup>®</sup> Pentium <sup>®</sup> II or equivalent                 | 64 MB                                | 256 MB                               | 150 MB               | 500 MB                     | Printing,<br>Scanning | USB,<br>10/100<br>Base Tx             |  |
|                                                    | Windows <sup>®</sup><br>XP<br>Home <sup>2 5</sup><br>Windows <sup>®</sup><br>XP<br>Professional <sup>2 5</sup> |                                                                          | 128 MB                               |                                      |                      |                            |                       | (Ethernet),<br>Wireless<br>802.11 b/g |  |
|                                                    | Windows <sup>®</sup><br>XP<br>Professional<br>x64<br>Edition <sup>2 5</sup>                                    | 64-bit<br>(Intel <sup>®</sup> 64 or<br>AMD64)<br>supported<br>CPU        | 256 MB                               | 512 MB                               |                      |                            |                       |                                       |  |
|                                                    | Windows<br>Vista <sup>® 2 5</sup>                                                                              | Intel® Pentium® 4 or equivalent 64-bit (Intel®64 or AMD64) supported CPU | 512 MB                               | 1 GB                                 | 500 MB               | 1.2 GB                     |                       |                                       |  |
|                                                    | Windows <sup>®</sup> 7 <sup>2 5</sup>                                                                          | Intel® Pentium® 4 or equivalent 64-bit (Intel®64 or AMD64) supported CPU | 1 GB<br>(32-bit)<br>2 GB<br>(64-bit) | 1 GB<br>(32-bit)<br>2 GB<br>(64-bit) | 650 MB               |                            |                       |                                       |  |

|                                  | Minimum System Requirements and Supported PC Software Functions                         |                                                                          |                |        |                      |                            |                       |                                                            |
|----------------------------------|-----------------------------------------------------------------------------------------|--------------------------------------------------------------------------|----------------|--------|----------------------|----------------------------|-----------------------|------------------------------------------------------------|
| Operating S                      | Computer Platform & Operating System                                                    |                                                                          | Minimum<br>RAM |        | Hard Disk<br>install | Hard Disk Space to install |                       | Supported PC                                               |
| Version                          |                                                                                         | Speed                                                                    |                |        | For<br>Drivers       | For Applications           | Software<br>Functions | Interface <sup>3</sup>                                     |
|                                  | Windows<br>Server <sup>®</sup><br>2003 (print<br>only via<br>network)                   | Intel <sup>®</sup> Pentium <sup>®</sup> III or equivalent                | 256 MB         | 512 MB | 50 MB                | N/A                        | Printing              | 10/100<br>Base Tx<br>(Ethernet),<br>Wireless<br>802.11 b/g |
|                                  | Windows<br>Server <sup>®</sup><br>2003 x64<br>Edition<br>(print only<br>via<br>network) | 64-bit<br>(Intel <sup>®</sup> 64 or<br>AMD64)<br>supported<br>CPU        |                |        |                      |                            |                       |                                                            |
|                                  | Windows<br>Server <sup>®</sup><br>2008 (print<br>only via<br>network)                   | Intel® Pentium® 4 or equivalent 64-bit (Intel®64 or AMD64) supported CPU | 512 MB         | 2 GB   |                      |                            |                       |                                                            |
|                                  | Windows<br>Server®<br>2008 R2<br>(print only<br>via<br>network)                         | 64-bit<br>(Intel <sup>®</sup> 64 or<br>AMD64)<br>supported<br>CPU        |                |        |                      |                            |                       |                                                            |
| Macintosh<br>Operating<br>System | Mac OS X<br>10.4.11<br>10.5.x                                                           | PowerPC <sup>®</sup><br>G4/G5<br>Intel <sup>®</sup> Core™<br>Processor   | 512 MB         | 1 GB   | 80 MB                | 400 MB                     | Printing,<br>Scanning | USB,<br>10/100<br>Base Tx<br>(Ethernet),<br>Wireless       |
|                                  | Mac OS X<br>10.6.x                                                                      | Intel <sup>®</sup> Core™<br>Processor                                    | 1 GB           | 2 GB   |                      |                            |                       | 802.11 b/g                                                 |

<sup>1</sup> Internet Explorer® 6.0 or greater.

For the latest driver updates, visit <a href="http://solutions.brother.com/">http://solutions.brother.com/</a>.

All trademarks, brand and product names are property of their respective companies.

<sup>&</sup>lt;sup>2</sup> For WIA, 1200 x 1200 resolution. Brother Scanner Utility enables to enhance up to 19200 x 19200 dpi.

<sup>&</sup>lt;sup>3</sup> Third-party USB ports are not supported.

<sup>&</sup>lt;sup>4</sup> PaperPort™ 11SE supports Microsoft® SP4 or higher for Windows® 2000.

<sup>&</sup>lt;sup>5</sup> PaperPort<sup>™</sup> 12SE supports Microsoft<sup>®</sup> SP3 or higher for Windows<sup>®</sup> XP and SP2 or higher for Windows Vista<sup>®</sup> and Windows<sup>®</sup> 7.

## **Consumable items**

**Toner Cartridge** Starter Toner Cartridge: Approx. 700 pages (Letter) <sup>1</sup>

Standard Toner Cartridge: Approx. 1,200 pages

TN-420 (Letter) <sup>1</sup>

High-Yield Toner Cartridge: Approx. 2,600 pages

TN-450 (Letter) <sup>1</sup>

**Drum Unit** DR-420 Approx. 12,000 pages

(Letter)<sup>2</sup>

<sup>&</sup>lt;sup>1</sup> Approx. cartridge yield is declared in accordance with ISO/IEC 19752.

<sup>&</sup>lt;sup>2</sup> Drum yield is approximate, and may vary by type of use.

#### D

# Network (LAN) (DCP-7065DN / HL-2280DW)

Note

For details about the full Network specifications, see the Network User's Guide.

LAN You can connect your machine to a network for Network Printing and

Network Scanning. Also included is Brother BRAdmin Light <sup>1</sup> Network

Management software.

**Security Protocols** 

Wired APOP, POP before SMTP, SMTP-AUTH Wireless APOP, POP before SMTP, SMTP-AUTH

**Wireless Network** 

WEP 64/128 bit, WPA-PSK (TKIP/AES), WPA2-PSK (AES)

Security (HL-2280DW)

Wireless Network Setup Support Utility AOSS™ Yes

(HL-2280DW)

WPS Yes

BRAdmin Professional and Web BRAdmin are available as a download from http://solutions.brother.com/.

# Index

| A                                                                                                    | E                                                                                                    |
|----------------------------------------------------------------------------------------------------|----------------------------------------------------------------------------------------------------|
| Accessories and suppliesii ADF (automatic document feeder) using21 Apple Macintosh See Software User's Guide                                                           | Envelopes       12, 16, 17, 19         Error messages on LCD       40         Drum Error       36         Drum Stop       36         Duplex Disabled       41         Init Unable XX       41         Jam Duplex       41 |
| Brother accessories and suppliesii Brother numbersi Customer Servicei FAQs (frequently asked questions)i product supporti service centersi Solutions Centeriii, iv, vi | No Paper 41 Out of Memory 42 Print Unable XX 42 Replace Drum 36 Replace Toner 29 Toner Ended 30 Toner Low 29                                                                                                    |
| Cleaning corona wire                                                                                                    | Folio                                                                                                    |
| replacing                                                                                                    | HELP LCD messages                                                                                                    |
| Document how to load                                                                                                    | Jams document                                                                                                    |
| Duplex       6         key       6         paper jam       46, 52         printing       74, 85         troubleshooting       41, 55                                   | Labels10, 12, 16, 17, 20<br>LCD (liquid crystal display)7, 70                                                                                                    |

| M                                        | resolution                        |
|------------------------------------------|-----------------------------------|
| Macintosh                                | Print quality59                   |
| See Software User's Guide                | Programming your machine70        |
|                                          | 1 Togramming your machine         |
| Machine information                      | 0                                 |
| how to reset the machine                 | Q                                 |
| reset functions                          | Quality                           |
| serial number69                          | Quality                           |
| Maintenance, routine                     | printing57                        |
| replacing                                | B                                 |
| drum unit35                              | R                                 |
| toner cartridge29                        |                                   |
| Menu Table72                             | Replacing                         |
| Mode, entering                           | drum unit35                       |
| copy24                                   | toner cartridge                   |
| M                                        | copy86                            |
| N                                        |                                   |
|                                          | print                             |
| Network Printing                         | scan 87                           |
| See Network User's Guide                 |                                   |
| Network Scanning                         | S                                 |
| See Software User's Guide                | 0.64.4.4.11                       |
|                                          | Safety Instructionsviii           |
| 0                                        | Scan6, 26                         |
|                                          | Scanner glass                     |
| OPC drum62                               | using22                           |
| Out of Memory message42                  | Serial number                     |
|                                          | how to findSee inside front cover |
| P                                        | Service centersi                  |
| Paper16, 85                              | T                                 |
| how to load8                             |                                   |
| in manual feed slot10                    | Toner cartridge                   |
| in paper tray8                           | replacing                         |
| jams41, 45                               | Troubleshooting40                 |
| recommended                              | document jam43, 44                |
| size                                     | error messages on LCD40           |
| tray capacity17                          | if you are having difficulty      |
| type15, 17                               | copy quality54                    |
| PaperPort™ 12SE with OCR                 | network57                         |
| See Software User's Guide. See also Help | paper handling56                  |
| ·                                        | print quality57                   |
| in the PaperPort™ 12SE application.      |                                   |
| Presto! PageManager                      | printing                          |
| See Software User's Guide. See also Help | scanning                          |
| in the Presto! PageManager application.  | software                          |
| Print                                    | maintenance messages on LCD 40    |
| difficulties54                           | paper jam45, 46, 48, 52           |
| emulation88                              |                                   |
| quality57                                |                                   |

## W

| Warranties                        |    |
|-----------------------------------|----|
| Canadav                           | /i |
| Notice-Disclaimeri                | ii |
| USAi                              | ٧  |
| Windows <sup>®</sup>              |    |
| See Software User's Guide         |    |
| World Wide Web                    | i  |
| Wireless Network                  |    |
| See Quick Setup Guide and Network |    |
| User's Guide                      |    |

# EQUIPMENT ATTACHMENT LIMITATIONS (Canada only)

#### **NOTICE**

This product meets the applicable Industry Canada technical specifications.

#### **NOTICE**

The Ringer Equivalence Number is an indication of the maximum number of devices allowed to be connected to a telephone interface. The termination on an interface may consist of any combination of devices subject only to the requirement that the sum of the RENs of all the devices does not exceed five.

Brother International Corporation 100 Somerset Corporate Boulevard P.O. Box 6911 Bridgewater, NJ 08807-0911 USA

Brother International Corporation (Canada) Ltd. 1 rue Hôtel de Ville, Dollard-des-Ormeaux, QC, Canada H9B 3H6

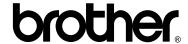

Visit us on the World Wide Web http://www.brother.com/

These machines are approved for use in the country of purchase only. Local Brother companies or their dealers will only support machines purchased in their own countries.